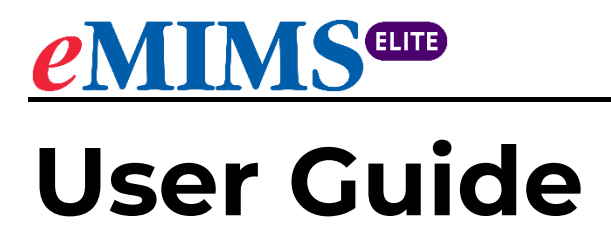

 **March 2024**

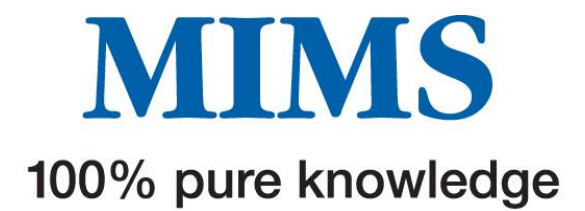

## **TABLE OF CONTENTS**

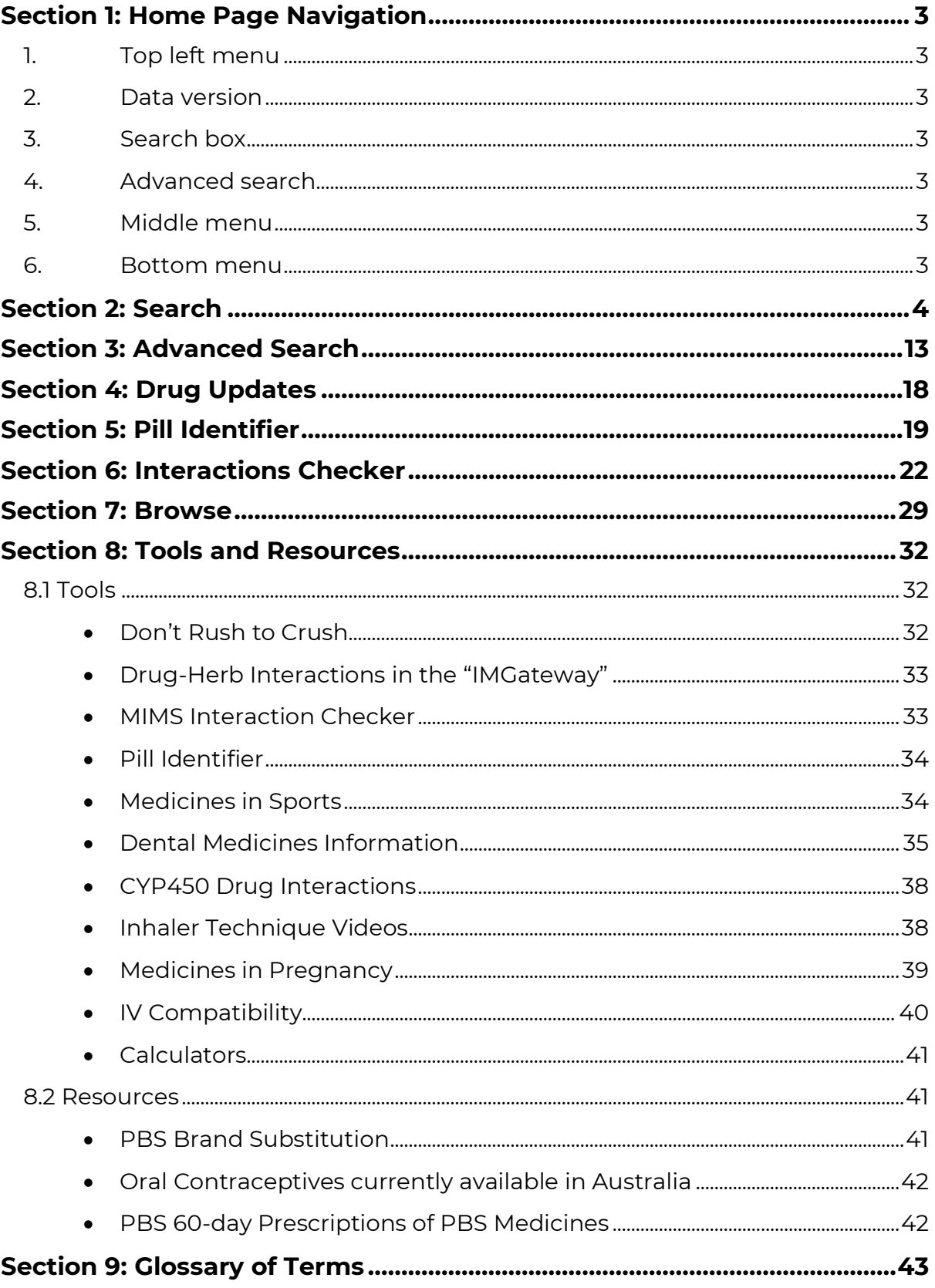

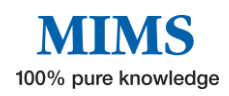

# <span id="page-2-0"></span>**Section 1: Home Page Navigation**

**The home page is divided into 6 key areas:**

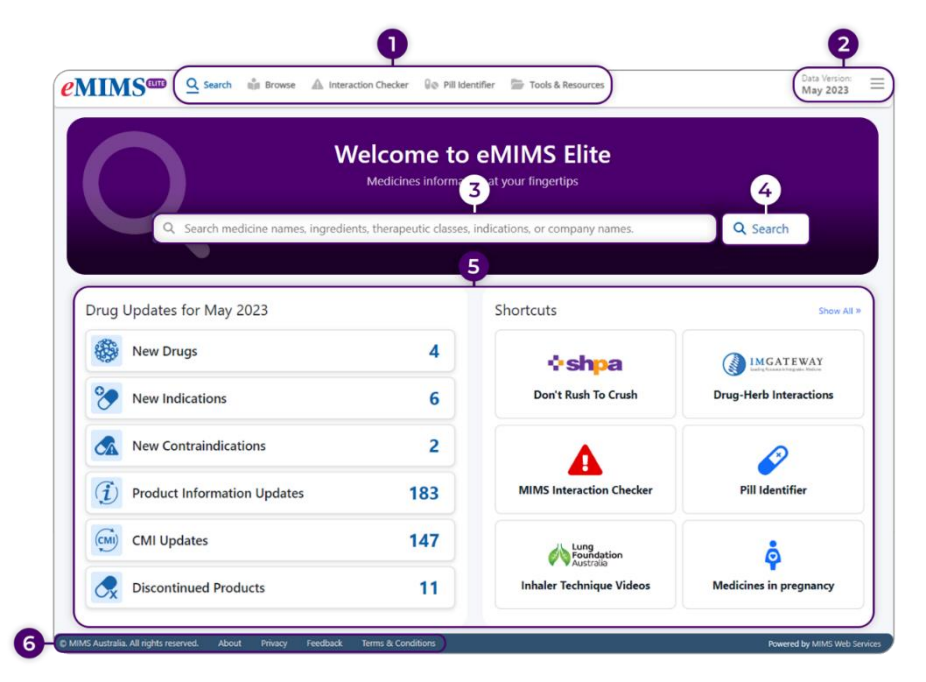

- <span id="page-2-1"></span>**1. Top left menu** – Navigation bar that contains shortcuts for "Search", "Browse", "Interaction Checker", "Pill Identifier", "Tools and Resources", and "User Guide".
- <span id="page-2-2"></span>**2. Data version** – Shows current data version and a "Three-line icon" with links to administration tools, history of recent searches, and bookmarks.
- <span id="page-2-3"></span>**3. Search box** – Allows entry of text to perform a simple search for medicine names, ingredients, therapeutic classes, indications, or company names.
- <span id="page-2-4"></span>**4. Advanced search** – Refine results based on various criteria and filters, including searching for specific text within sections of the product information.
- <span id="page-2-5"></span>**5. Middle menu** – Consists of "Drug Updates" for the current data version and "Shortcuts" to Tools and Resources.

#### <span id="page-2-6"></span>**6. Bottom menu**

- **MIMS Australia. All rights reserved.** Displays MIMS copyright statement.
- **About** Opens the eMIMSelite Website.
- **Privacy**  Displays the MIMS privacy policy.
- **Feedback** Links to a form for feedback, suggestions, or comments.
- **Terms & Conditions** displays terms and conditions of use of the eMIMSelite website and product.

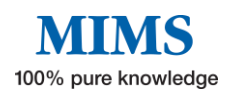

# <span id="page-3-0"></span>**Section 2: Search**

**eMIMSelite provides a wide variety of medicines information that can be accessed using its search feature.**

There are three ways to start a search:

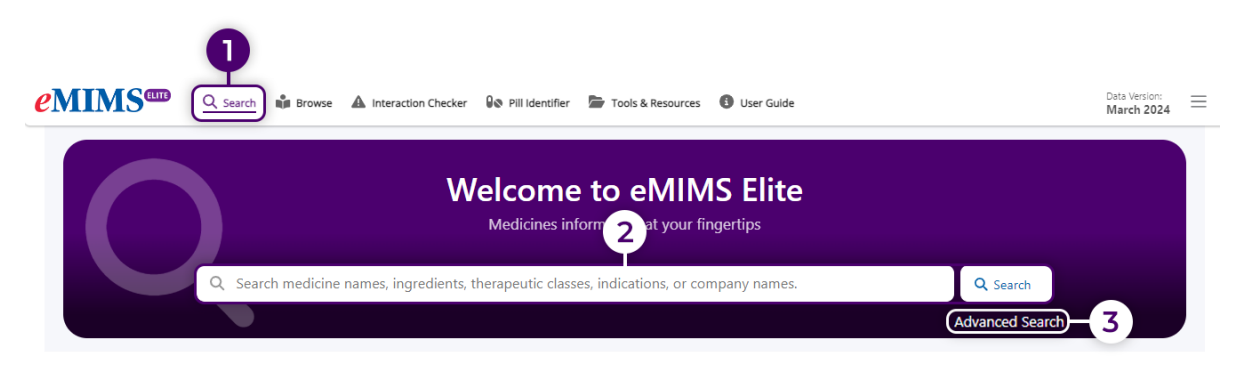

- 1. Click on "Search" in the navigation bar on the top left menu OR
- 2. Use the search box on the home page to begin search.
- 3. Click on "Advanced Search"

To get started with a drug search:

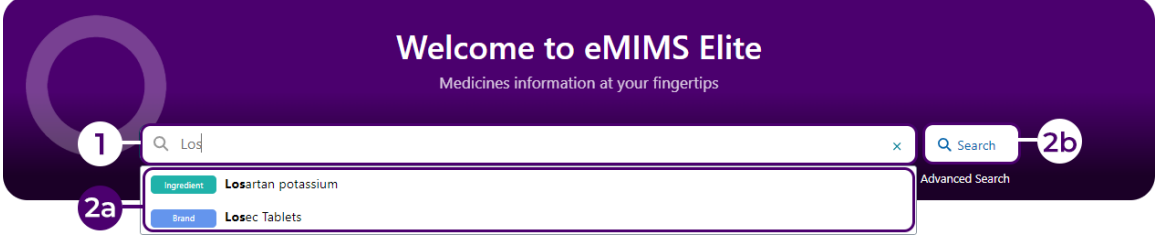

- 1. Enter the first few letters of a brand name, active ingredient, indication, therapeutic class, or company name and select from the drop-down list e.g., "los" (the first three characters will show search suggestions)
- 2a. Choose from the drop-down search suggestion to display either the Medicines Information or Advanced Search results page depending on the suggestion selected. The search menu will show different categories related to the keyword.
- 2b. Another option is to type in keyword(s) in the search box such as ingredient name e.g., Losartan. Either click on Search or press Enter on the keyboard.

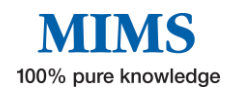

The categories are highlighted by the coloured tabs found before the keyword and are as follows:

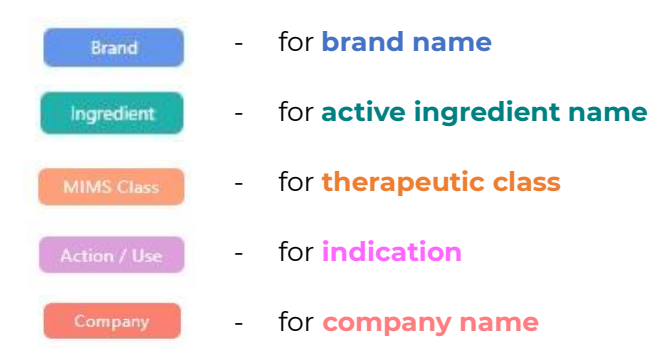

**Note: Choosing a Brand will go straight to the product's Medicines Information page. Selecting any other category will display the Advanced Search results page. User can also search by ingredient synonym e.g., "Albuterol" will give results for "Salbutamol".**

This will display the Advanced Search results page with default text search set to Brand Name and Active Ingredients as it appears below:

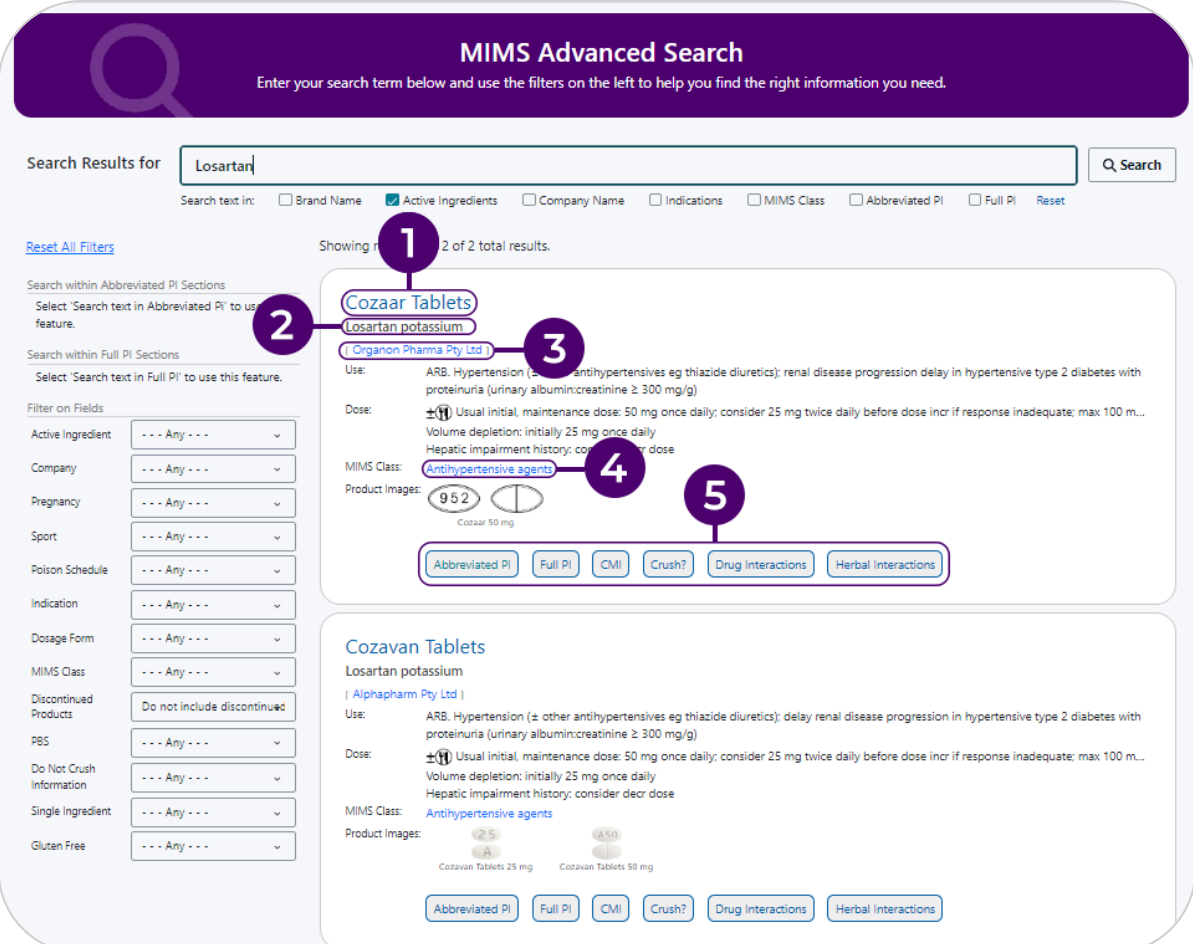

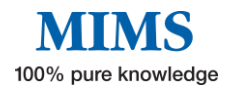

- 1. Clicking on the brand name (e.g. Cozaar Tablets) on this page will display the Medicines Information page with Abbreviated PI as default. Full PI, CMI, Crush, Drug Interactions, Herbal Interactions, CYP450 and Dental information (when available) can be accessed from this page. See further information below.
- 2. Click on Active ingredient to find other products containing the same active ingredient.
- 3. Click on Company name to display the manufacturer details, including a list of all their products, address, and contact details.
- 4. Use the MIMS Class link to find products in the same therapeutic class.
- 5. Select 'Abbreviated PI', 'Full PI', 'CMI ', 'Crush?', 'Drug Interactions', or 'Herbal Interactions to go straight to this information.

The Medicines Information page will show the following:

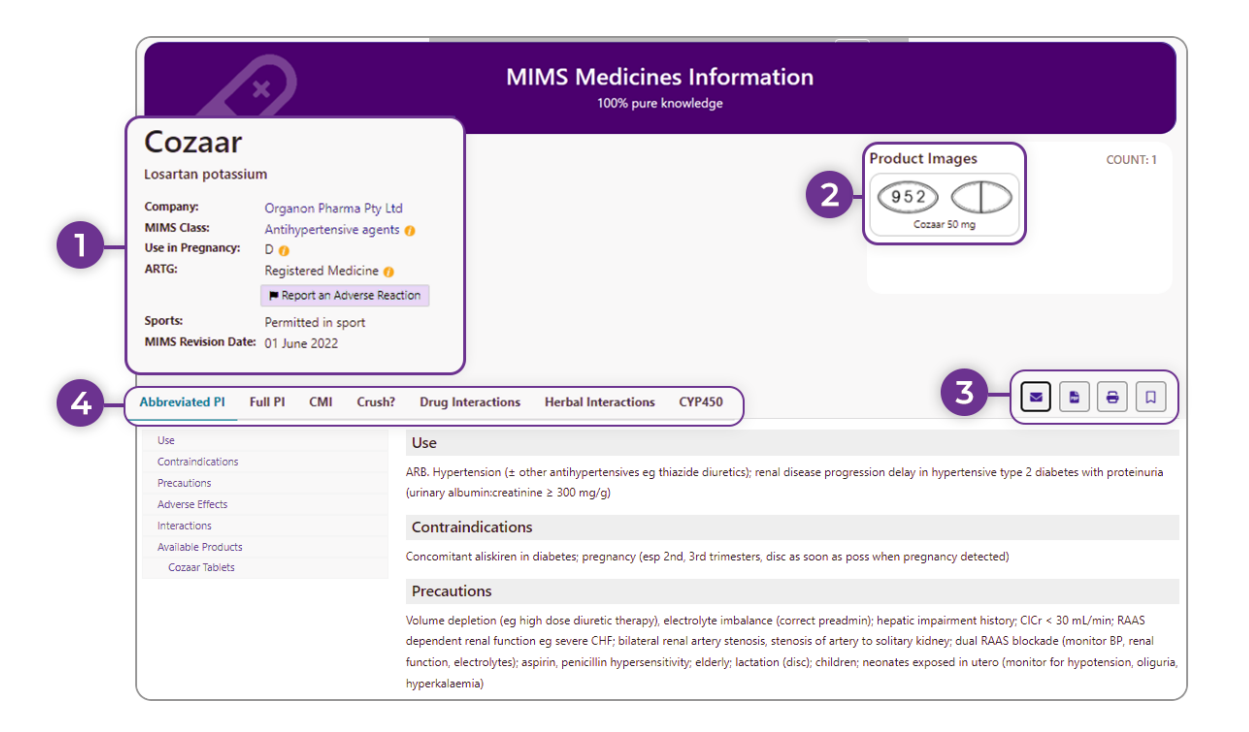

- 1. The Brand name, Active Ingredient name(s), Manufacturer, Additional information (where applicable), Therapeutic Class(es), Pregnancy category, ARTG listing type, "Report an Adverse Reaction" link, Sports category, MIMS Revision Date.
- 2. This page also shows the product image (when available).

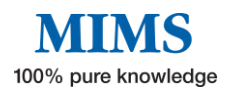

3. For products with IV Compatibility information, the page will show an icon on the top right which links to such for the selected product. An example is shown below.

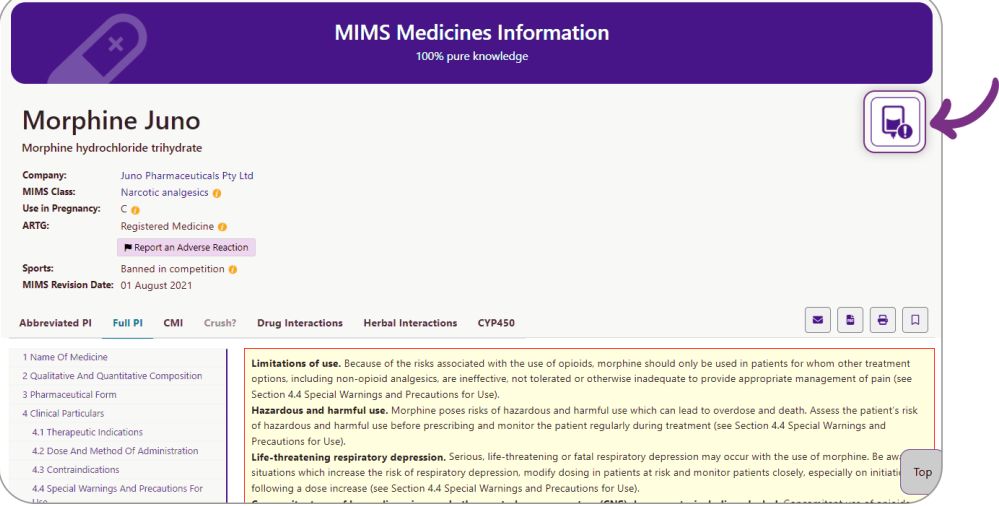

- 4. Helpful features such as:
	- **"Email"** clicking the email icon will launch a new Send Email Dialog box. This allows user to send the PDF as an attachment to patients without sending personal email details.

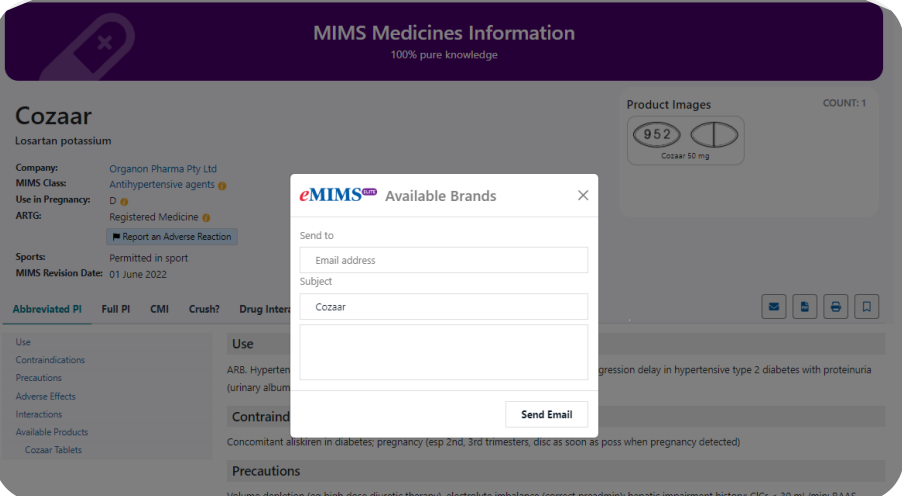

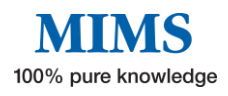

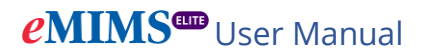

• **"PDF"** – the document will automatically convert into a PDF file.

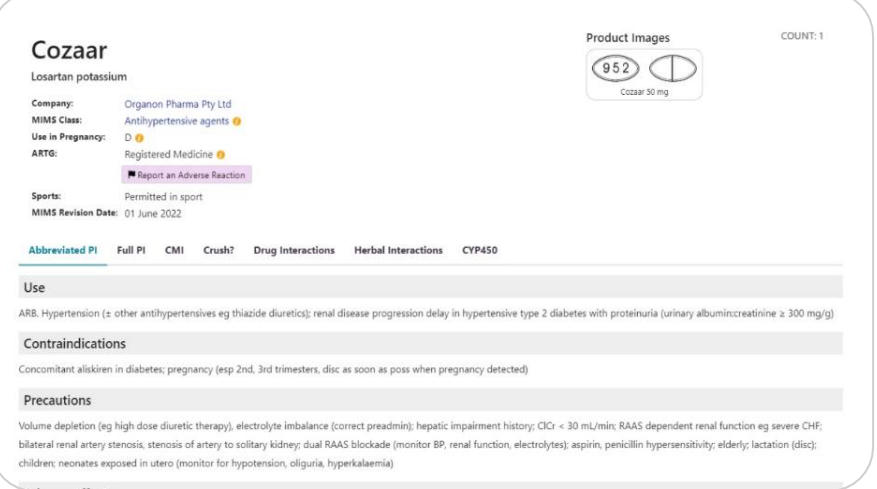

• **"Print"** – will prepare the document for printing.

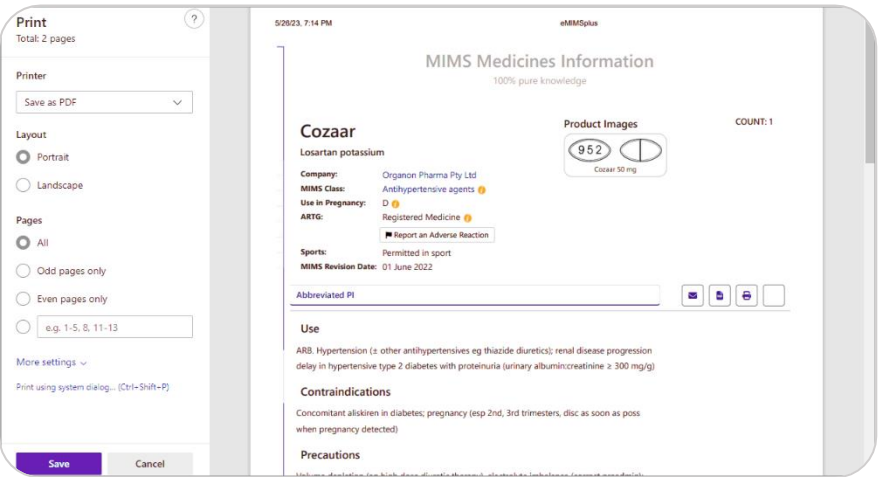

• **"Bookmark"** – This will allow user to save a particular drug search as a favourite. To find favourite searches, go to the three-line icon on the top right menu of the home page and they will be under the "Bookmarks".

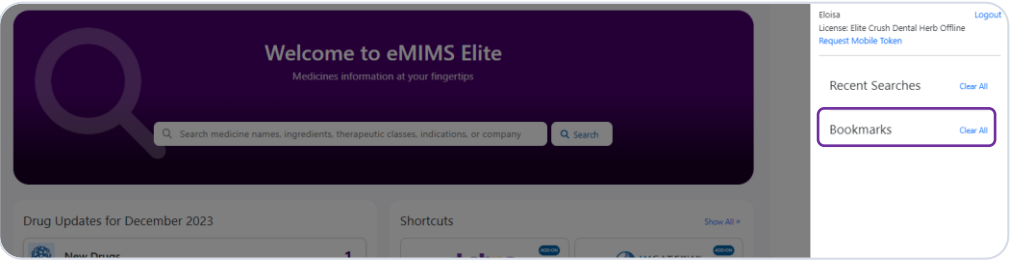

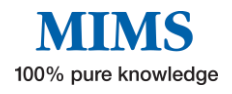

- 5. The Medicines Information page includes tabs with the following information.
	- **Abbreviated Product Information** includes Uses, Contraindications, Precautions, Adverse effects, Interactions, and Available products. "Available Products" includes information on composition (e.g. declarable excipients, colour, scoring, flavour, etc), drowsiness warning (where applicable), dosage (including pre- and post-prandial advice), strength, pack size and PBS information (when applicable).

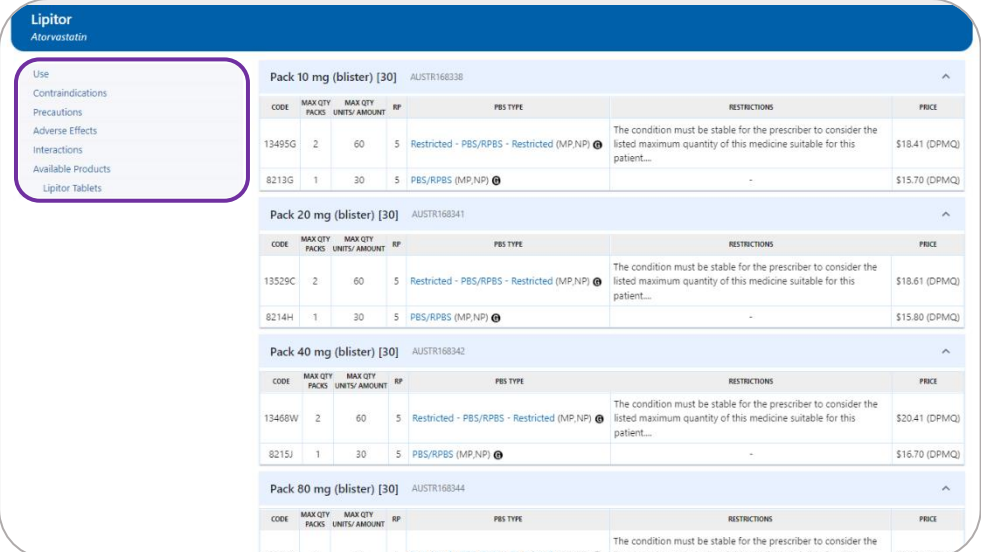

• **Full Product Information** - displays the entire TGA-approved full PI.

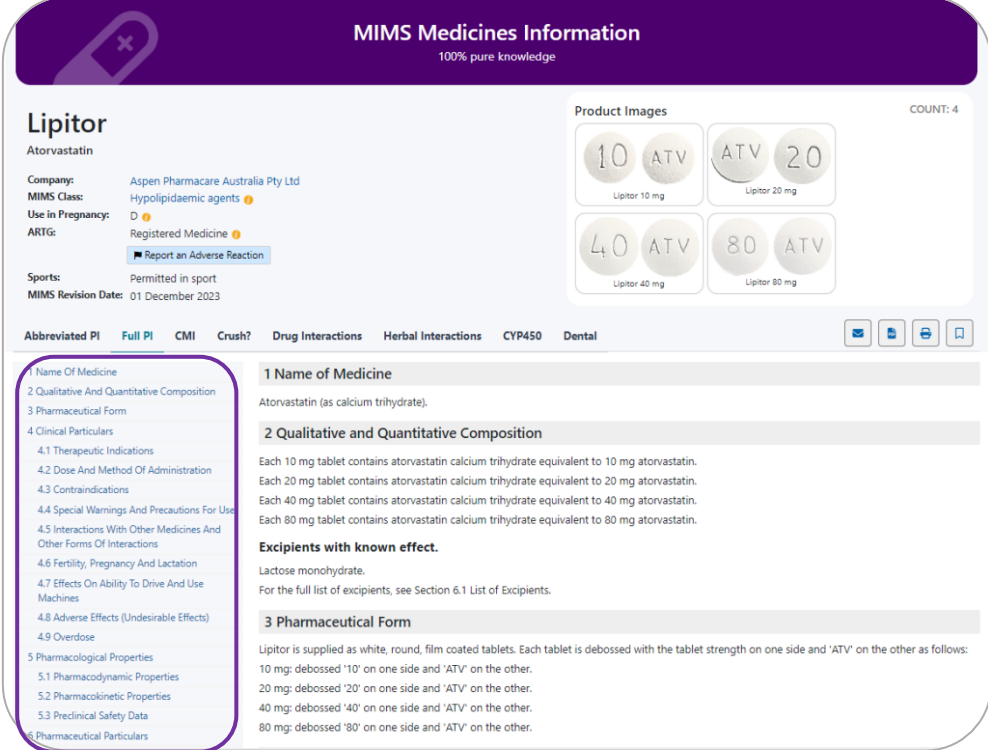

• **Consumer Medicine Information (CMI)** – TGA-approved medicines

information specifically written for patients. The CMI document may be viewed as a PDF and then printed for the patient.

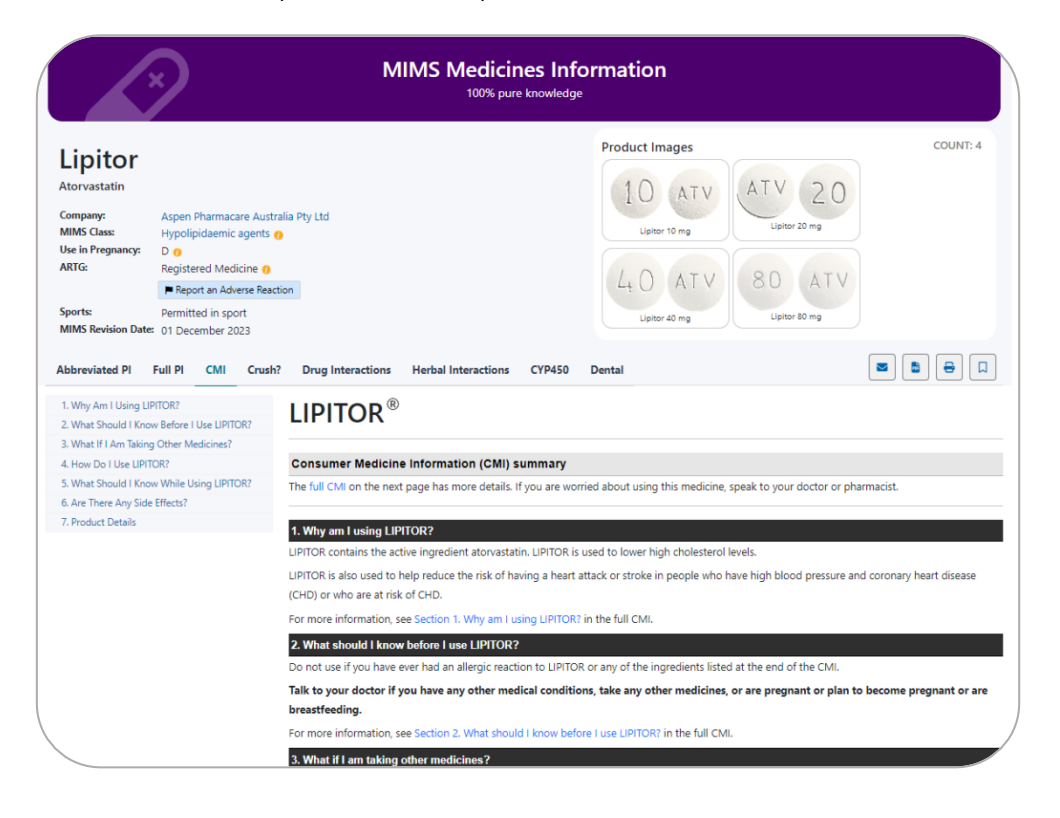

• **Don't Rush to Crush** - 'Crush?' displays the SHPA's Don't Rush to Crush (DRTC) monograph for the safe administration of oral medicines applicable to the product (when available).

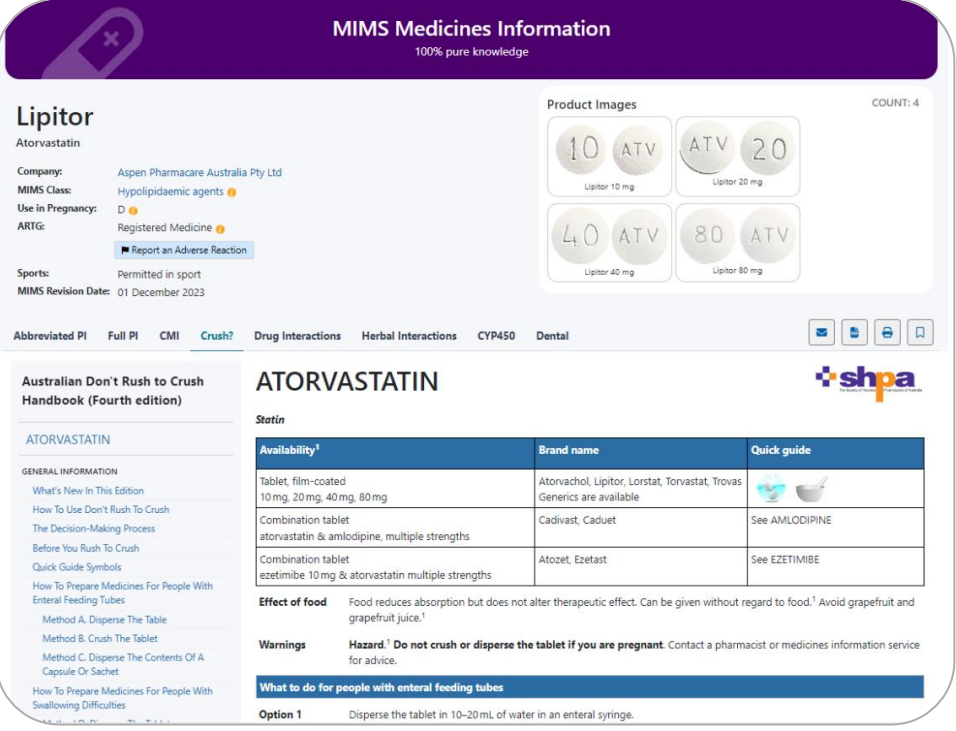

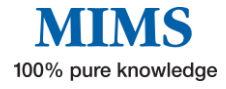

# **eMIMS<sup>cop</sup>** User Manual

• **Drug Interactions** – a tool to Identify potentially harmful combinations of medications or medications that may be unsuitable due to an allergy or health condition.

When accessed from the Medicines Information page, the Drug-Drug and Drug-Health Condition interactions pertinent to the prescribed medicine will be automatically displayed in separate tabs. However, for the Drug-Allergy check, the user needs to key in Known Allergies (brand, active ingredient, or drug allergy class) to trigger an alert (where applicable) in the Allergy Check tab.

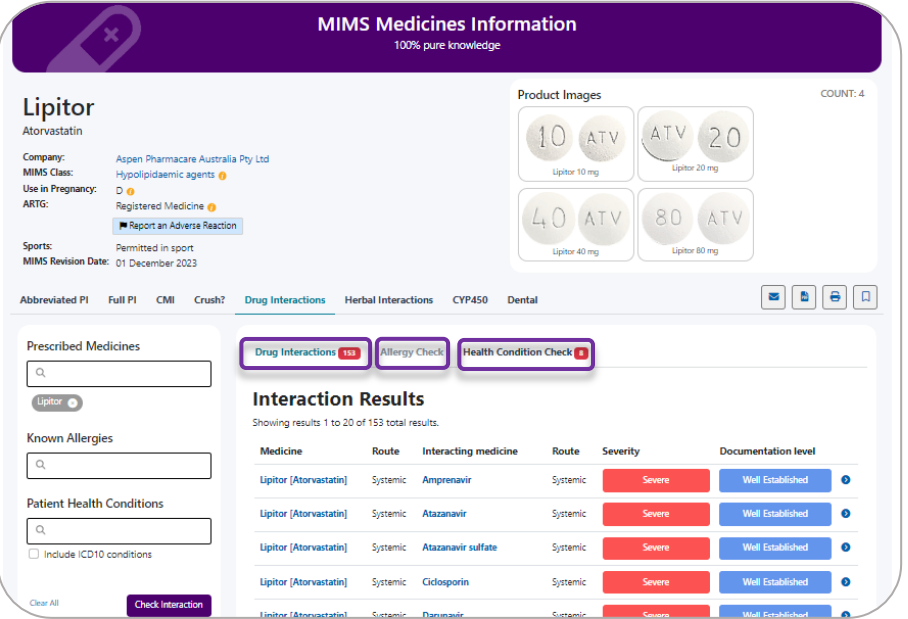

• **Herbal Interactions (IM Gateway)** - an evidence-based clinical decision support module that provides clinically proven Drug to Herb interactions.

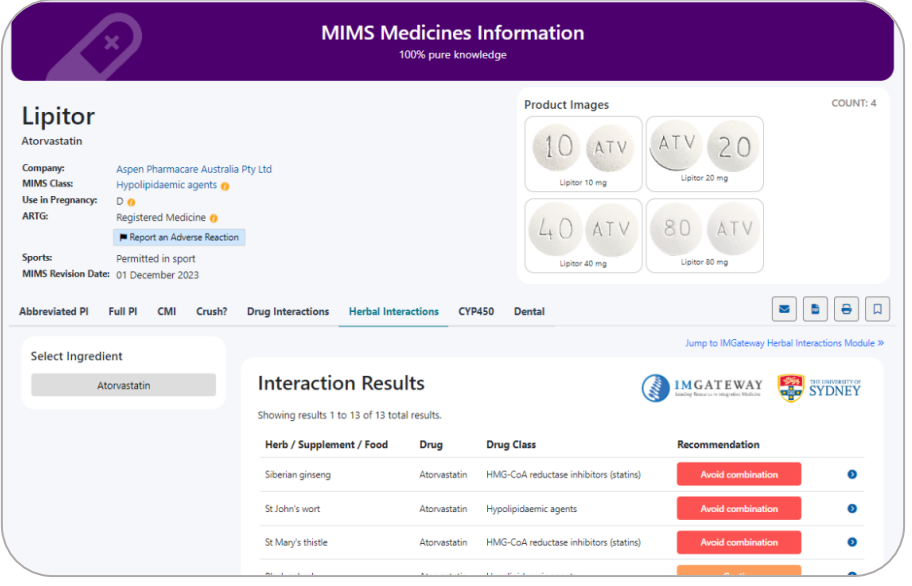

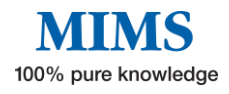

• **CYP450 table** – shows the potential interactions of a drug in terms of effects on cytochrome P450 isoenzymes -- either because the drug in question or the drug with which it may interact with is a substrate for, induces, or inhibits those enzymes.

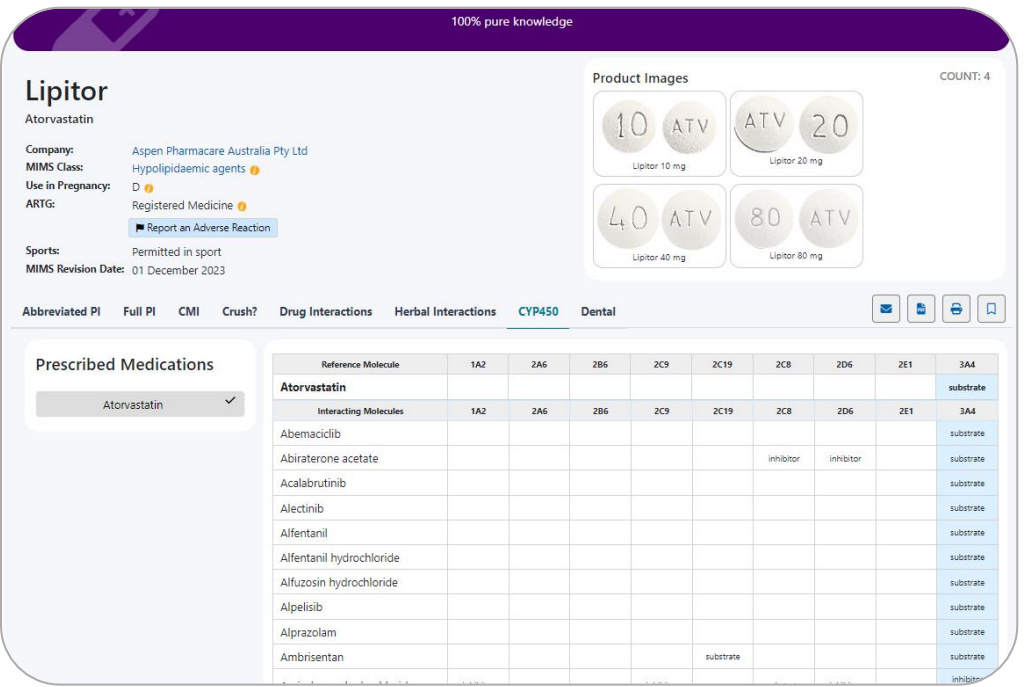

- **Dental -** Essential dental-specific medicines information available for selected active ingredients or topics of interest, such as effects on dental treatment, recommendations for dental patients, and more.
	- 1. To begin search for a dental monograph, use the filters available on the left.
	- 2. Monograph title will allow user to select from the available monographs in alphabetical order. Alternatively, user can start typing keywords on the "active ingredient" and/ or "brand name" search boxes.

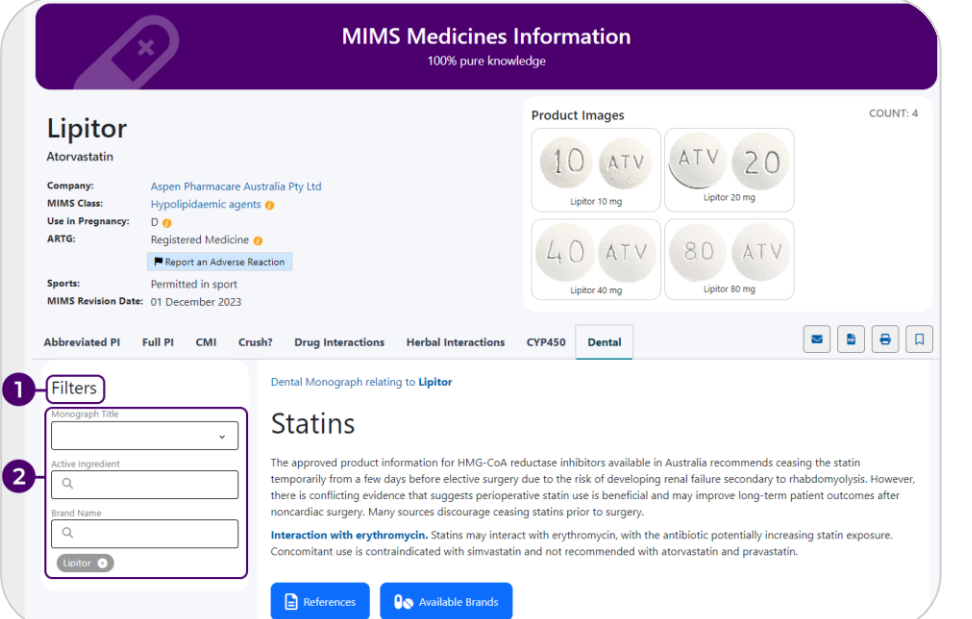

# <span id="page-12-0"></span>**Section 3: Advanced Search**

**The Advanced Search feature allows users to select from a number of search criteria. This also enables users to have greater control by searching for specific attributes or text within specific areas of full or abbreviated product information.**

There are 2 ways to access this feature.

- 1. From the home page, perform a simple search using the Search Box or Search icon on the navigation bar. User will be directed to the Advanced Search results page where further search refinements can be made.
	- The search defaults to the category selected (e.g. brand, ingredient, indication, company) during the initial search.

In this example, the ingredient "Atorvastatin" is selected from the drop-down list.

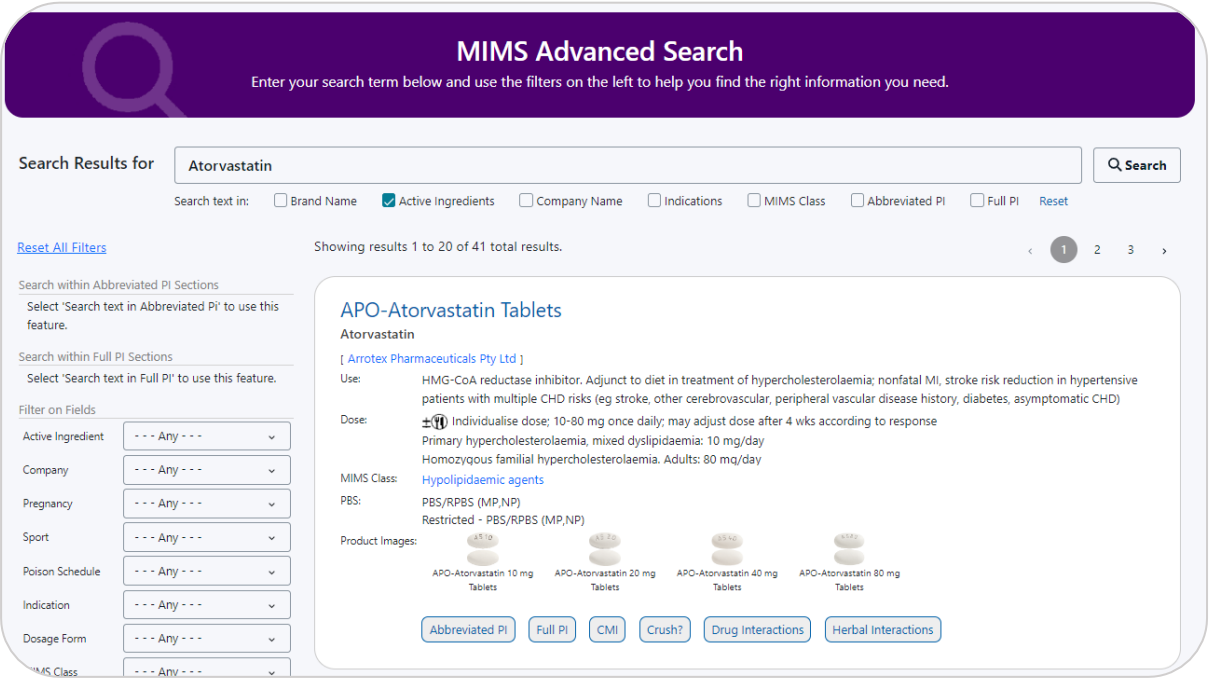

• The search defaults to Brand Name and Active ingredients when no category is selected from the drop-down list during the initial search. The example below uses the search term "atorvas" as search term.

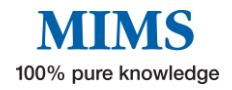

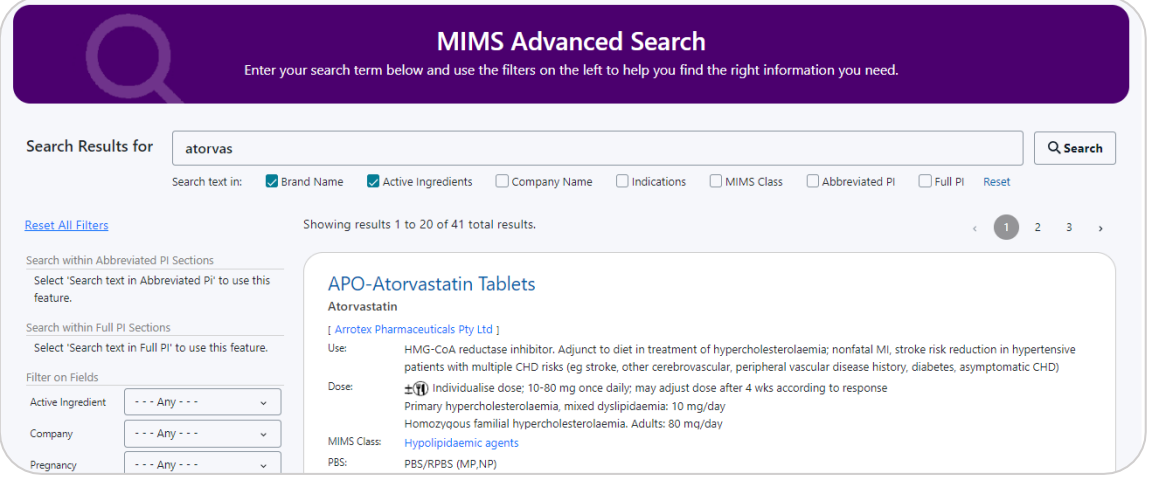

**Note: Filters can be changed to Company Name, Indications, MIMS Therapeutic Class, Abbreviated PI and Full PI. Combination of these filters is also possible. Search is automated when filters are changed, i.e. user does not need to click on Search button. Clicking on the Search button is only required when a new search term is used.**

2. Users may also click on "Advanced Search" from the Home Page to access a blank Advanced Search page as shown below.

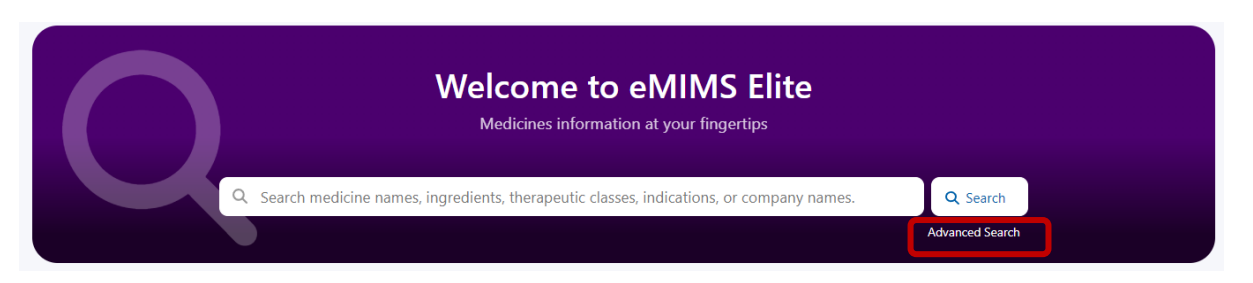

• A blank Advanced Search page has search by Brand and Active ingredient as default filters.

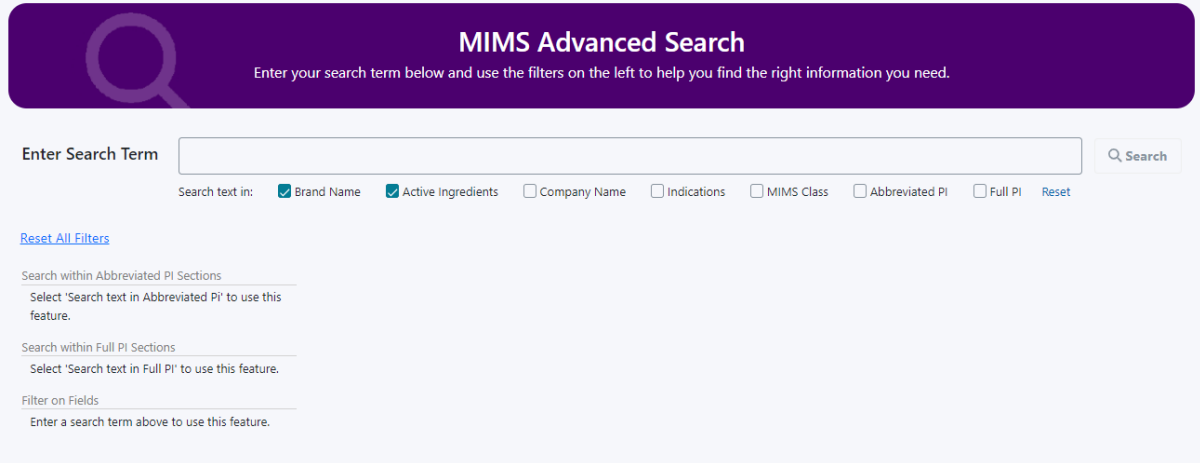

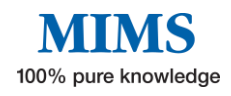

#### Sample Search

- 1. Type in a keyword, e.g. Atorvastatin
- 2. Click on Search or press enter.
- 3. The result will show all products containing Atorvastatin as active ingredient **OR** those with Atorvastatin in its brand name.

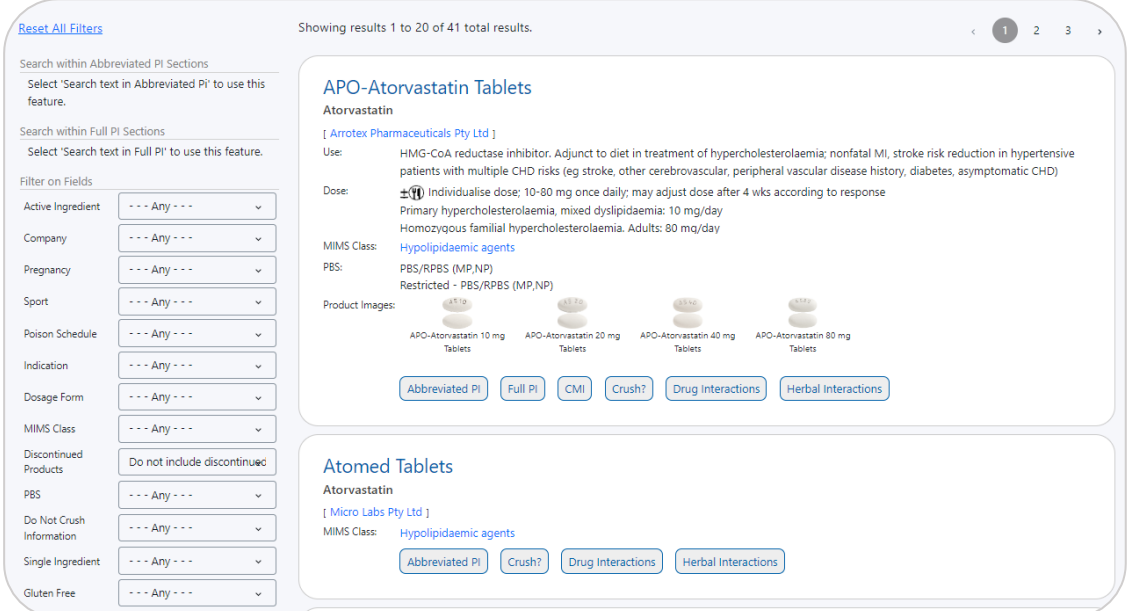

• Changing the filter to Brand Name only as shown below will give less results as not all atorvastatin containing products have "atorvastatin" in its Brand Name.

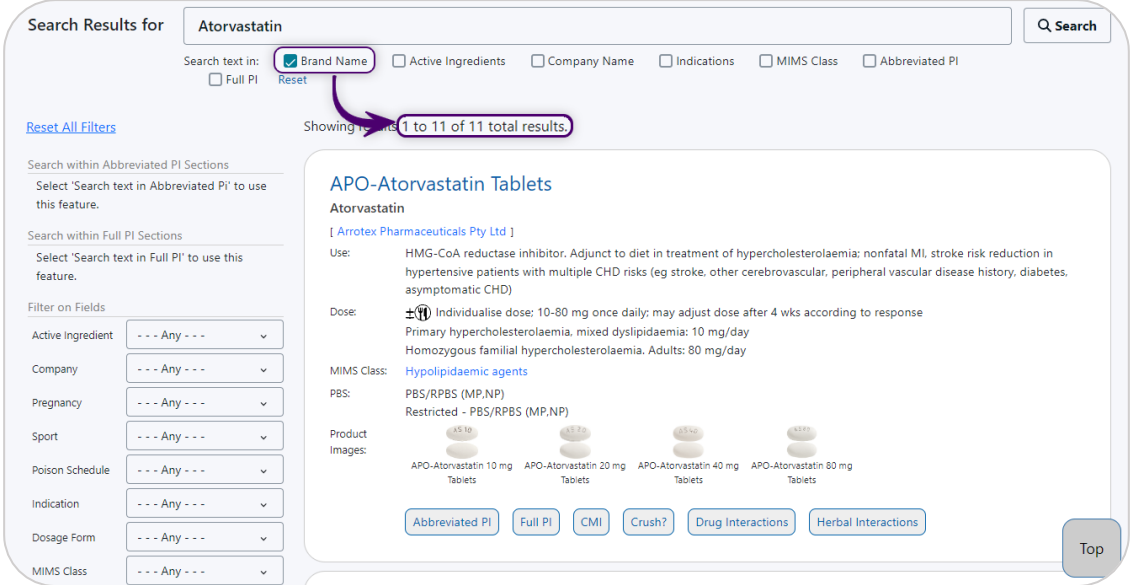

• Clicking on Abbreviated PI and/or Full PI will yield more results as all the occurrences of the word "atorvastatin" in either product information will be provided.

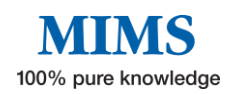

# **eMIMS<sup>®</sup>®** User Manual

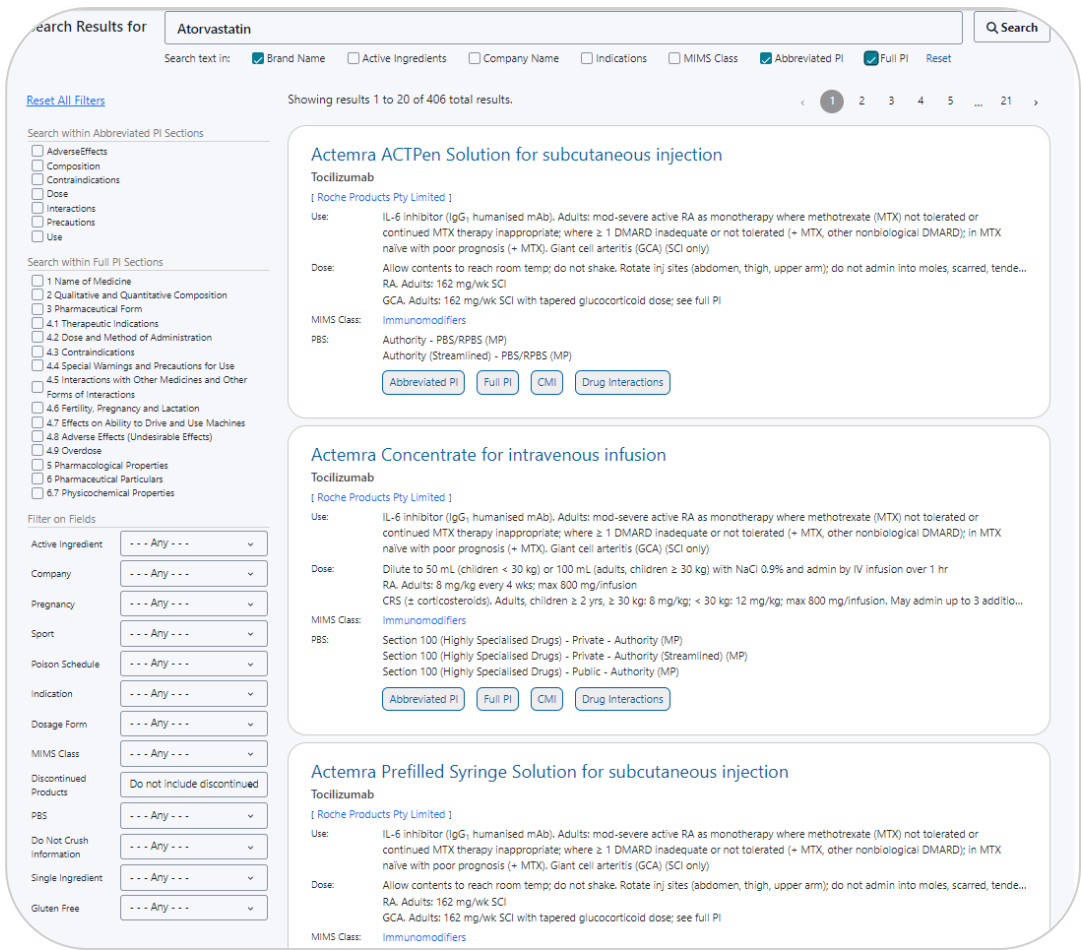

- Users may then opt to further refine the search by clicking on the specific sections of the Abbreviated or Full PI found on the left-hand side menu.
- If more specific requirements are needed, use "Filter on Fields". These include:

#### **Active ingredient**

#### **Company**

**Pregnancy** – TGA assigned pregnancy category (e.g., A, B1, C, D, etc) **Sport** – Use is either permitted, banned or subject to conditions as taken from the WADA Prohibited list

**Poison Schedule** – Poison standard set by the TGA, e.g. S2, S3, S4, S8 or Unscheduled

**Discontinued products** – default is "Do not include discontinued products" **MIMS Class** – MIMS Therapeutic Class

**PBS -** Products listed on the Pharmaceutical Benefit Scheme

# **Do Not Crush Information:** Yes or No

**Single ingredient** – Yes or No. This will result in products containing ONLY the active ingredient.

(Note: Active ingredient must be selected on top) **Gluten Fee:** Yes or No

Note: these filters cannot be applied unless an initial search using the Search box is done. Also, when down arrow is clicked, only the available options based on the initial search performed will be shown.

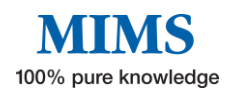

The results change (where applicable) as and when these filters are changed, i.e. there is no need to click on "Search".

4. There are functions to clear or reset search criteria.

"Reset" only applies to the options under the Search box. It will change search settings back to default, i.e. search by Brand Name and Active Ingredients.

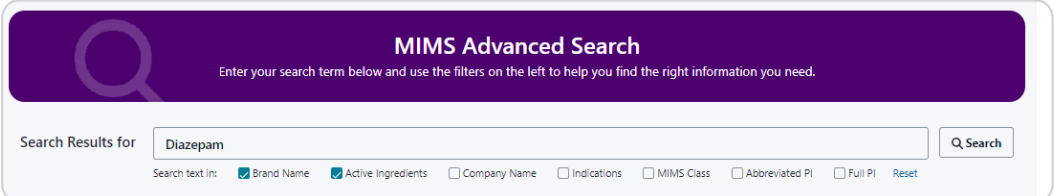

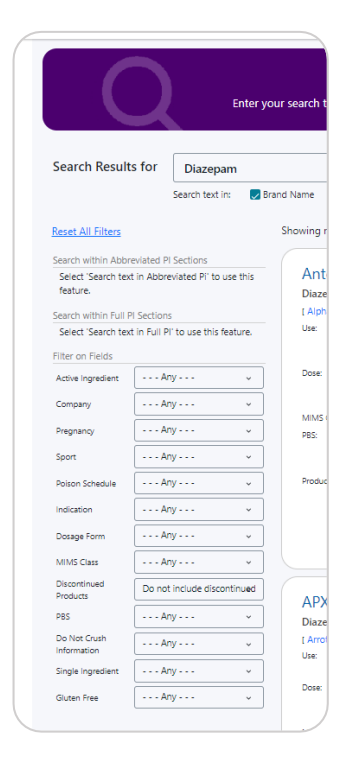

"Reset All Filters" only applies to search refinement/s done on the left-hand side menu.

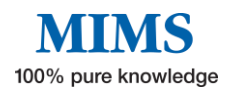

# <span id="page-17-0"></span>**Section 4: Drug Updates**

**This feature helps the user to quickly access monthly product information updates. The Drug Updates section highlights the number of updates in each category added for the most recent update**.

Click on the tabs to display information available for each update and access archived information for the specific update type.

This image shows an example of the monthly updates added for current data version.

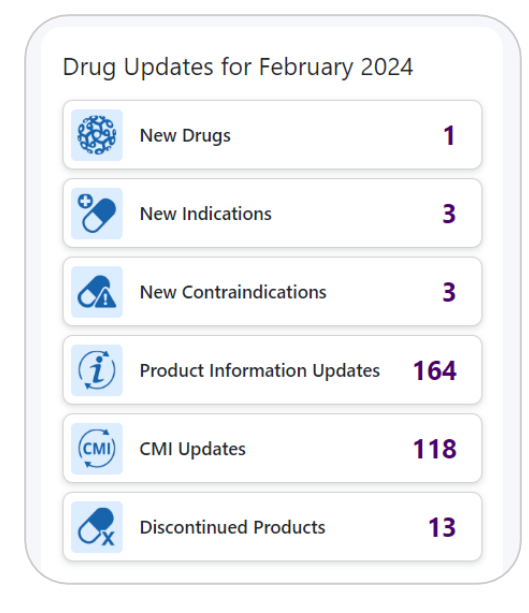

This section may include the following update types when available:

- **Important Updates**
- **New Drugs**
- **New Presentations**
- **New Indications**
- **New Contraindications**
- **Safety Related Changes**
- **Product Information Updates**
- **CMI Updates**
- **Discontinued Products**

#### Sample of New Drugs page.

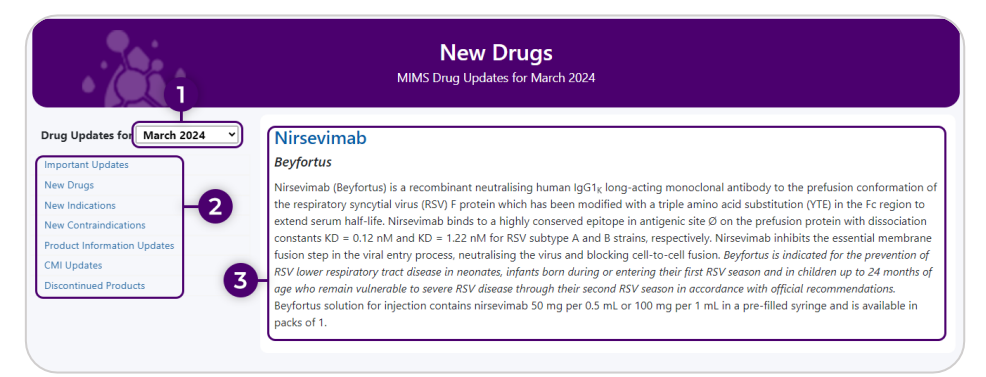

- 1. Click on down arrow to change the month and access archived updates.
- 2. Click on a different category to access those updates.
- 3. Click on the updates summary to access the drug's Medicines Information page.

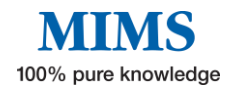

# <span id="page-18-0"></span>**Section 5: Pill Identifier**

# **eMIMSelite offers a database of pill and product images that can be searched using the pill identifier tool.**

From the home page, select the tab "Pill Identifier" from the navigation bar at the top left menu or click on the Pill Identifier shortcut tile in the middle menu.

Once the "Pill Identifier" module is accessed, start a search by using the filters on the lefthand side of the screen.

Select a **Shape, Colour, Scoring, Symbol, Marking, or Form** from the menu for each filter. Enter a key word/s into the **Company, Brand, Ingredient, Therapeutic Class** search box.

This module performs an auto-search once a filter or combination of filters is selected.

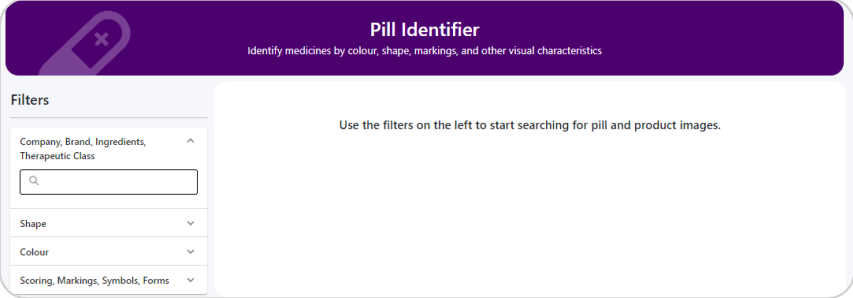

### **By Shape**

Click on the required shape to show all results for the chosen shape. One or more shapes can be selected for this field.

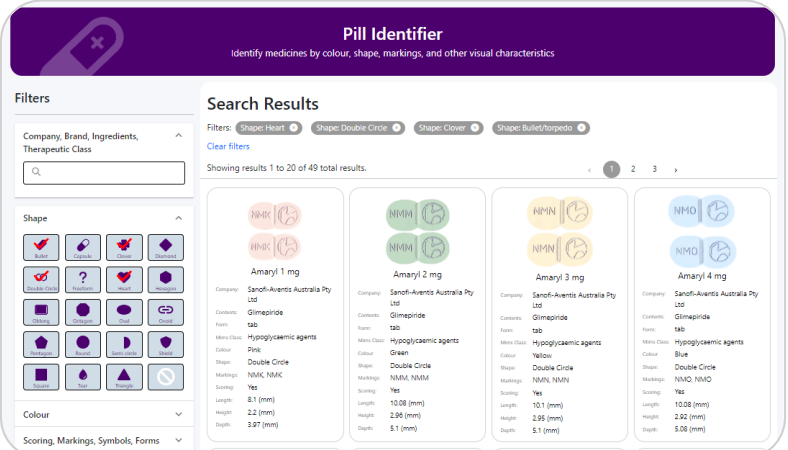

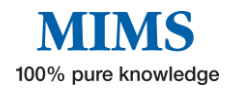

# **By Colour**

One or more core colours may be selected. The search default is "Match ANY selected colours" but "Match ALL selected colours" is also an option to further refine the search.

Match ANY selected colours for Red and Yellow gives 869 results.

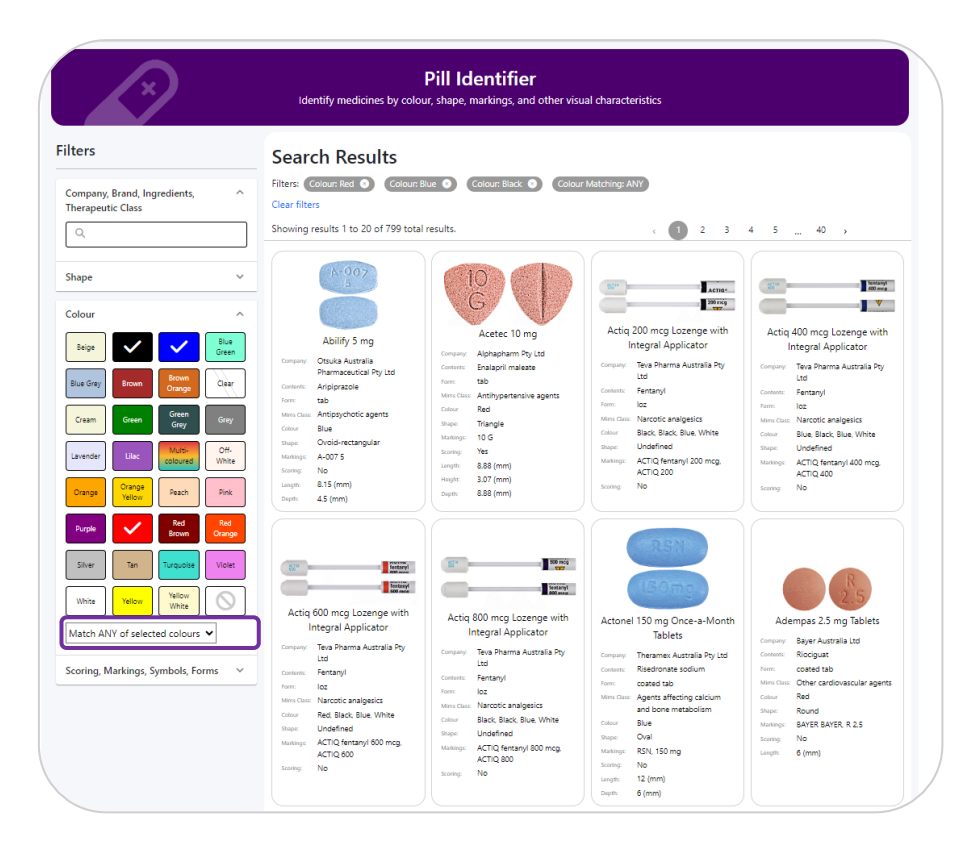

Changing the filter to Match ALL selected colours will only give 18 results.

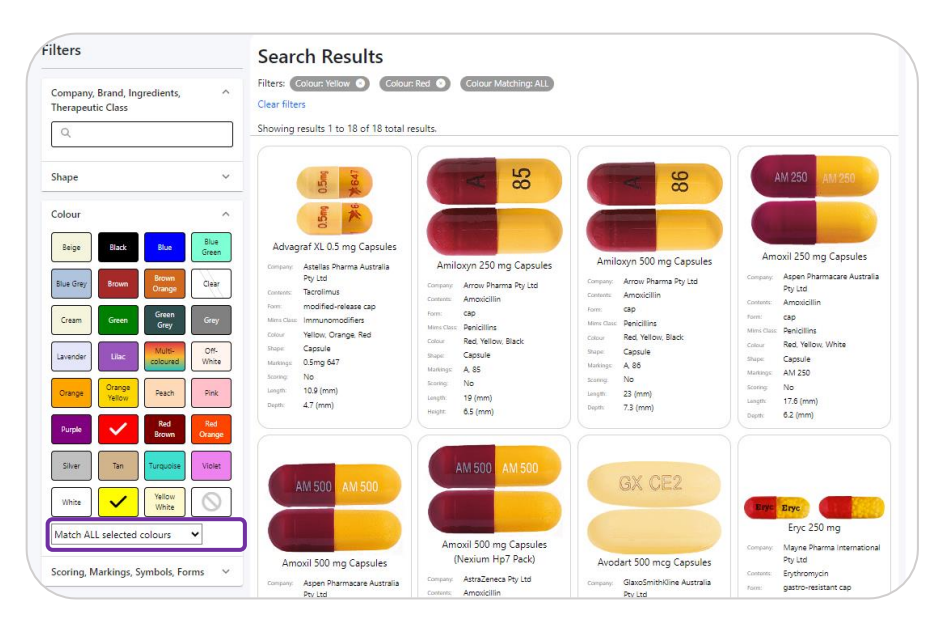

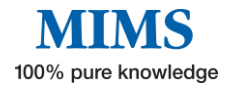

#### **By Scoring/ Symbols/ Marking/ Form**

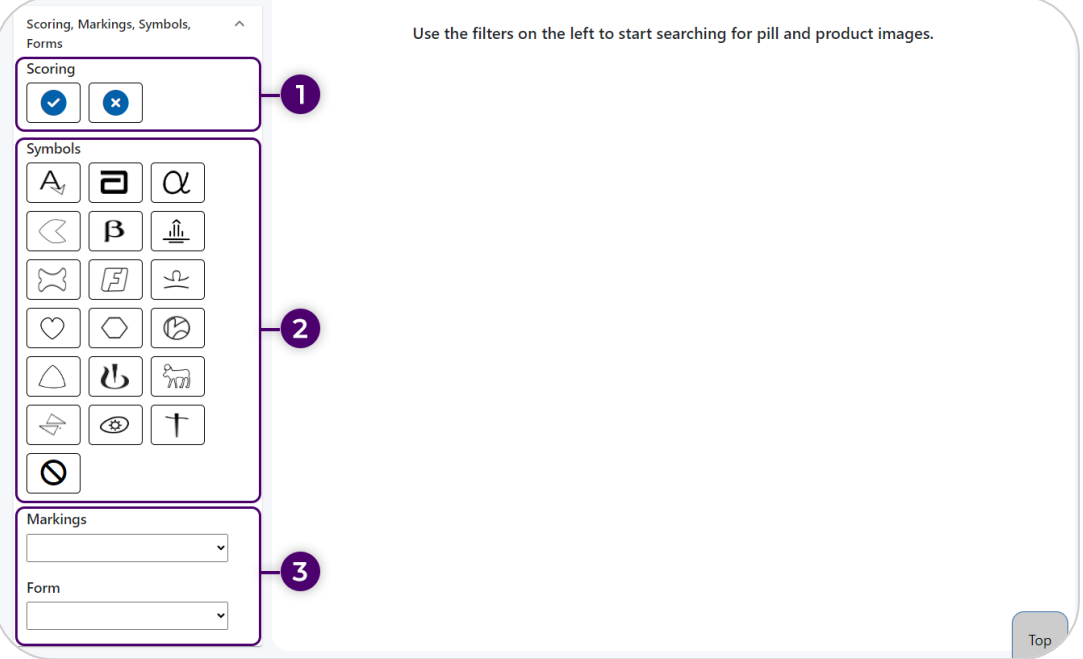

- 1. For "Scoring", select  $\checkmark$  if there is scoring and  $\checkmark$  if there is none
- 2. Click on any Symbol relevant to the search. Only one symbol may be selected at a time
- 3. For a broader search, click on the arrow in the "Marking" or "Form" box and choose one from the drop-down selection

#### **By Company/ Brand/ Ingredient/ Therapeutic Class**

Type the Company Name, Brand, Ingredient, or Therapeutic Class and select from the drop-down list to show search results.

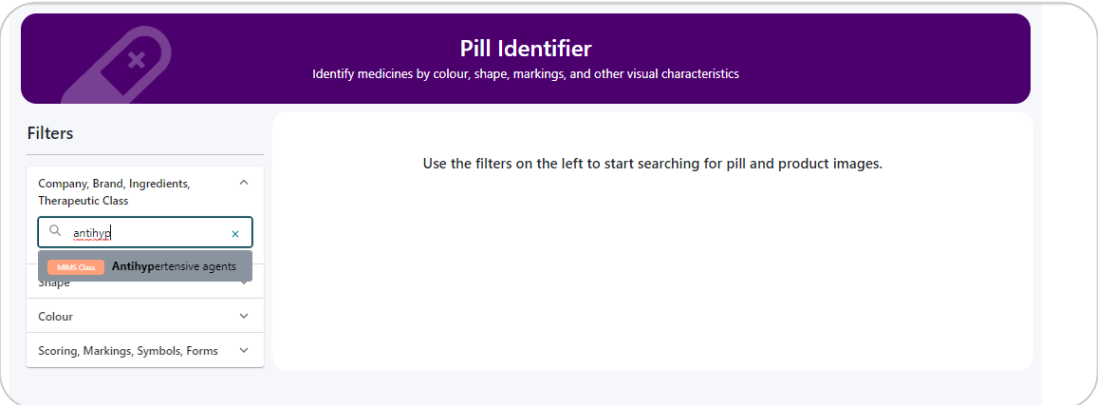

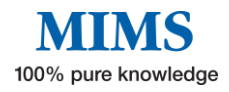

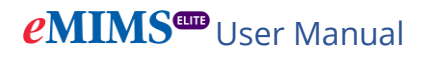

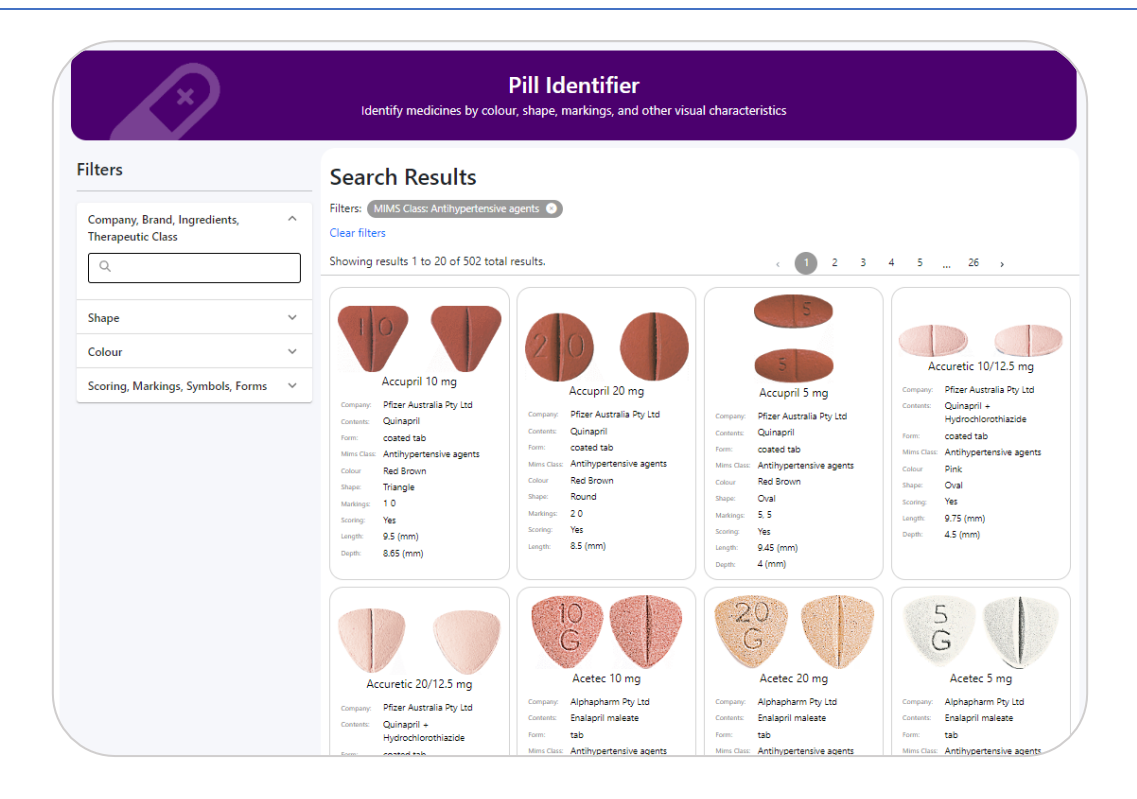

# <span id="page-21-0"></span>**Section 6: Interactions Checker**

**MIMS Interaction Checker tab allows the user to identify potentially harmful combinations of medications or medications that may be unsuitable due to an allergy or health condition.**

The Interactions Checker offers the following MIMS Clinical Decision Solutions (CDS) modules.

- 1. **Drug Interactions:** drug-drug interactions
- 2. **Allergy Check:** drug-allergy interactions
- 3. **Health Condition Check**: drug-health condition interactions

The information in these modules is compiled by a team of editors after an exhaustive review process, including ongoing searches of primary international literature, ADR bulletins, periodicals, and supporting literature associated with new products.

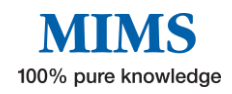

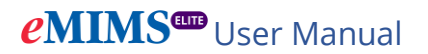

There are two ways to start using the "Interaction Checker":

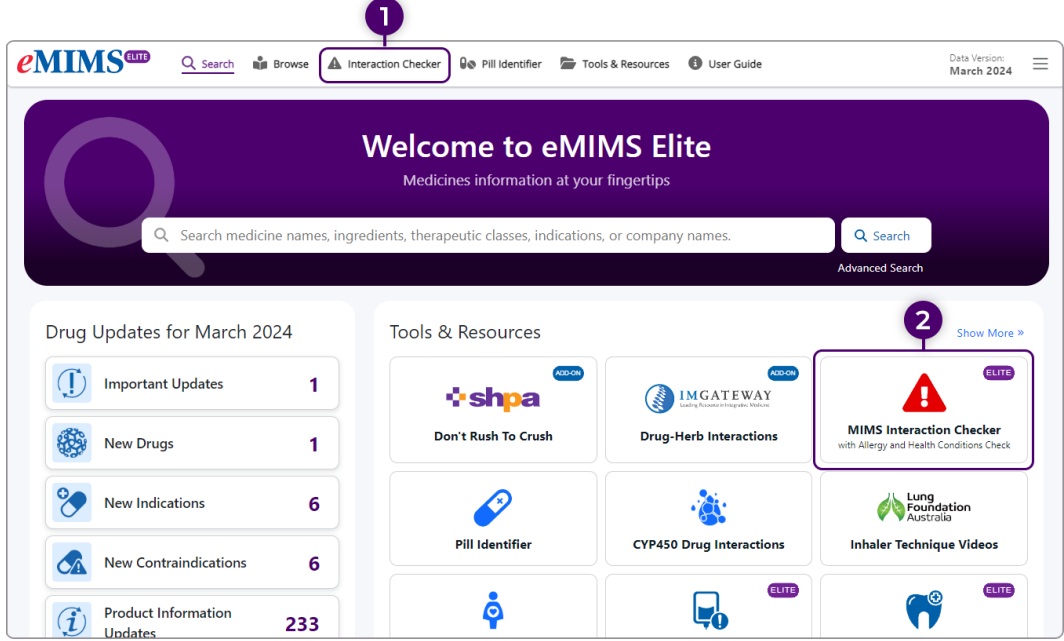

- 1. Click on the "Interaction Checker" in the navigation bar at the top left menu OR
- 2. Go to Tools & Resources and select "MIMS Interaction Checker".

**Note: Drug-Drug Interaction results between selected drugs will display under the "Drug Interaction" tab which is the default results page. The "Allergy Check" tab displays possible allergies to the selected drug or drug class while the "Health Condition Check" tab will show contraindications or cautions required if prescribing the selected drug/s in a patient with selected health condition/s.**

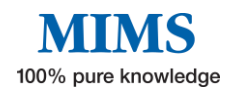

#### **Drug Interactions**

To conduct a drug-drug interaction check, follow these steps:

1. Type the prescribed brand or active ingredient in the search box and select from the drop-down menu, e.g. Warfarin.

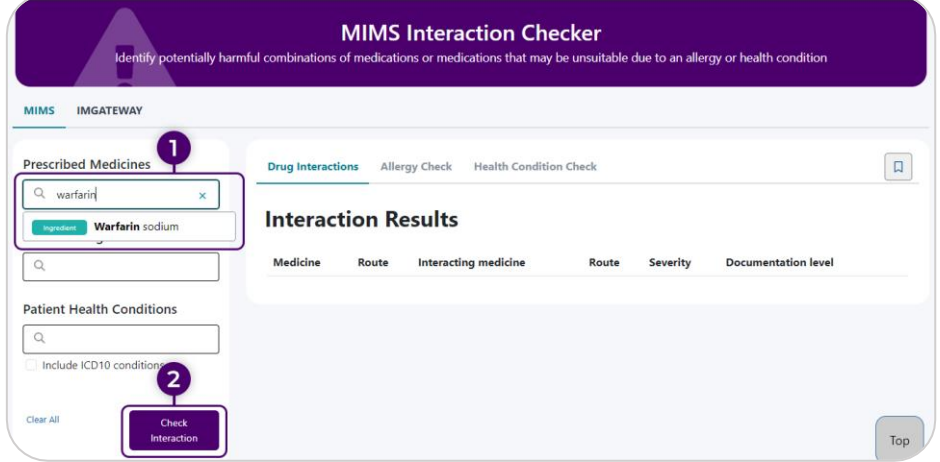

2. Click on "Check Interaction" button to display all interacting drugs in the Drug Interaction tab.

Note: This will also trigger Drug Health Condition check for the selected brand or active ingredient.

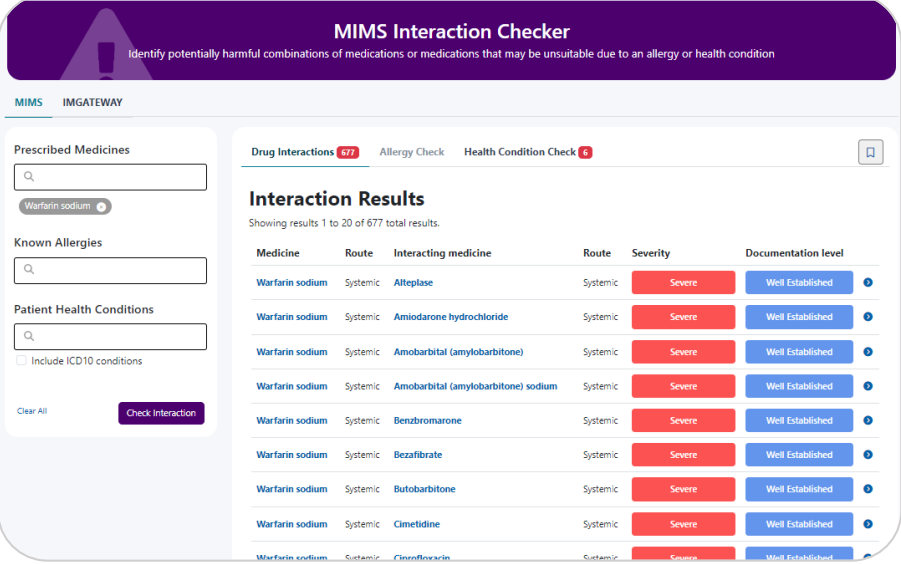

Drug Interaction search results page contain the following information:

- **Medicine in search and applicable route of administration**
- **Interacting medicine and applicable route of administration**
- **Severity level**
- **Documentation level**
- **Blue arrow - link to Interaction monograph**

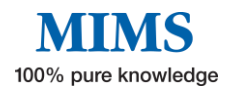

3. For a more specific search, type another drug (brand or active ingredient) into the search box and select from the drop-down menu, e.g. Aspirin (Warfarin + Aspirin). The module can check interactions of up to 20 drugs.

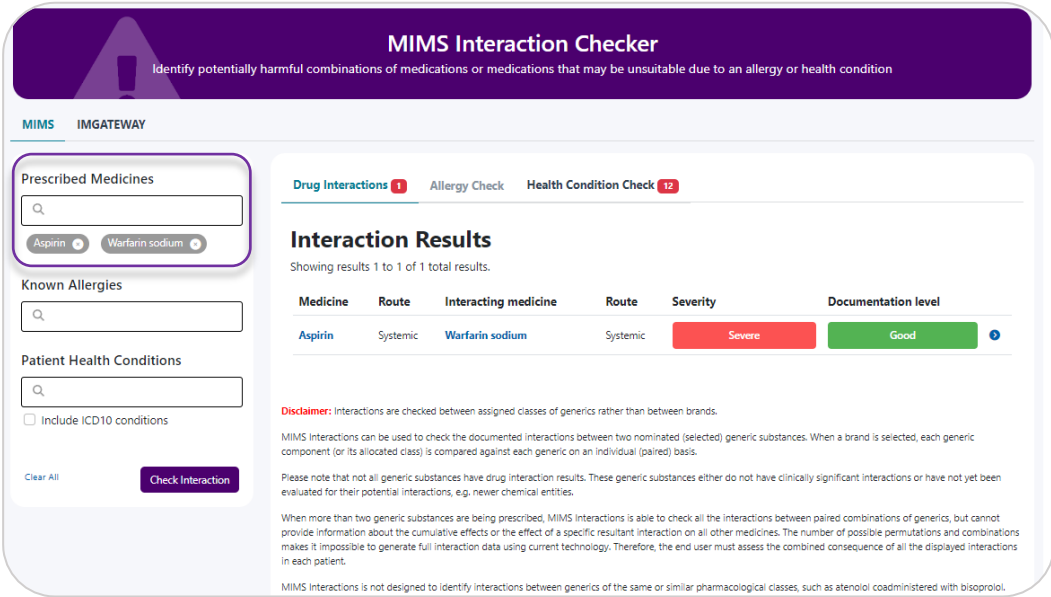

4. Click on the blue arrow next to Documentation level to display the drug-drug interaction monograph.

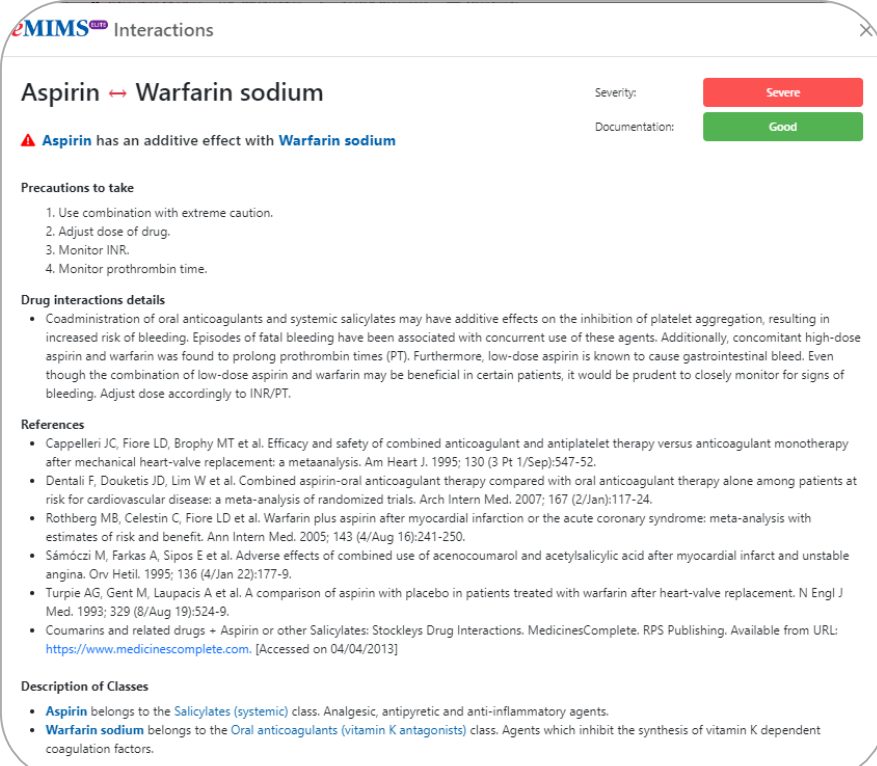

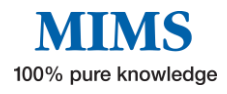

### **Allergy Check**

5. To perform an allergy check, type the brand, active ingredient, or drug allergy class in the "Known Allergies" box and select the best match from the suggestion list, e.g. Ibuprofen. Multiple known allergies can be entered.

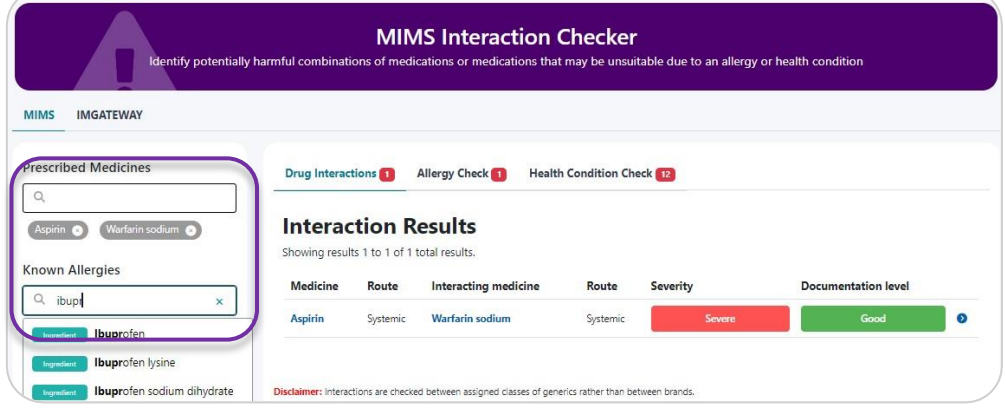

6. Click on the "Check Interaction" button. The Allergy Check results can be accessed by clicking on the Allergy Check tab.

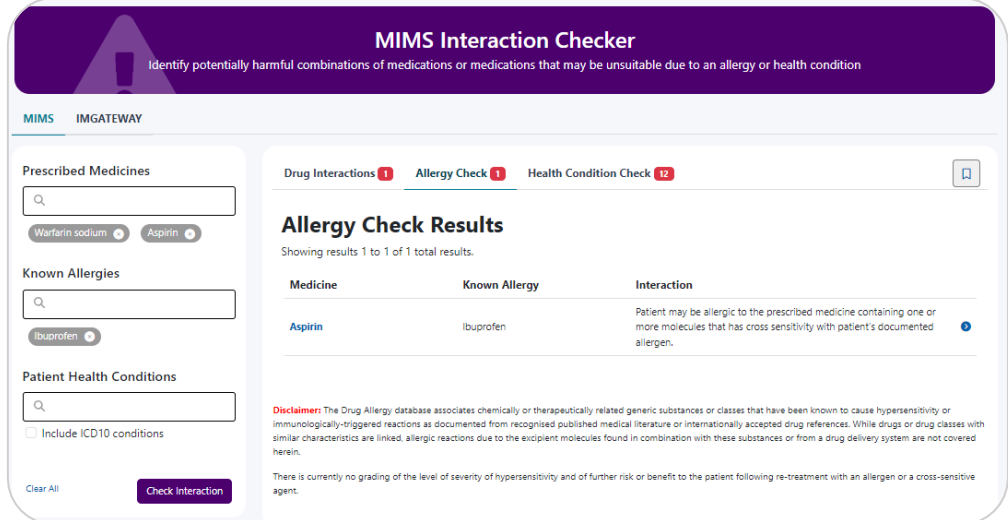

Allergy Check results page contains the following information:

- **Prescribed Medicine**
- **Known Allergy**
- **Interaction alert**
- **Blue arrow - link to references (where available)**
- 7. Click on the blue arrow next to the alert text to display the references used (where available) in creating the allergy alert.

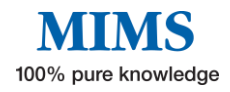

#### eMIMS<sup>®</sup> Medicine Allergy Details  $\times$ Aspirin ↔ Ibuprofen A Patient may be allergic to the prescribed medicine containing one or more molecules that has cross sensitivity with patient's documented allergen. Reference: · de la Cuadra J. Puiol C. Aliaga A. Clinical evidence of cross-sensitivity between thiosalicylic acid a out a Cuaura 7, rujoi C, Ailaga A. Cunical evidence or cross-serialivity between throsancylic acto, and piroxicam, a photoallergen. Contact Dermatitis, 1989; 21 (5/Nov):349-51.<br>• Jenkins C, Costello J, Hodge L. Systematic contract to the contract process and the contract of the contract the contract of the contract of the contract<br>• Merritt GJ, Selle RI Jr. Cross-reactivity between aspirin and ibuprofen in an asthmatic--a case report. Am J Hosp Pharm. 1978; 35 (10/Oct):1245-8.<br>• Rijo Y, Canabal J, Fiandor A et al. Aspirin desensitization in a patient with NSAID-induced delayed ongioedema. J Investig Allergol Clin Immunol. 2015; 25 (2):156-8.<br>• Speck AL, Baldwin JL. Anosmia and an uncommon nonsteroidal anti-inflammatory drug reaction in a<br>• Speck AL, Baldwin JL. Anosmia and an uncommon nonsteroid Trujillo MJ, de Barrio M, Rodríguez A et al. Piroxicam-induced photodermatitis. Cross-reactivations. A case report. Allergol Immunopathol (Madr). 29 (4/Jul-Aug):133-6. e informal container that the matter of the matter of the container of the container of the container of the container of the container of the container of the container of the container of the container the container of t ,,<br>w.<mark>crlonline.com.</mark> [Accessed on 09/06/20211

### **Health Condition Check**

The module automatically searches for applicable health conditions when a prescribed brand or active ingredient is entered, and "Check Interaction" is clicked. Access the results page by clicking on the Health Condition Check tab.

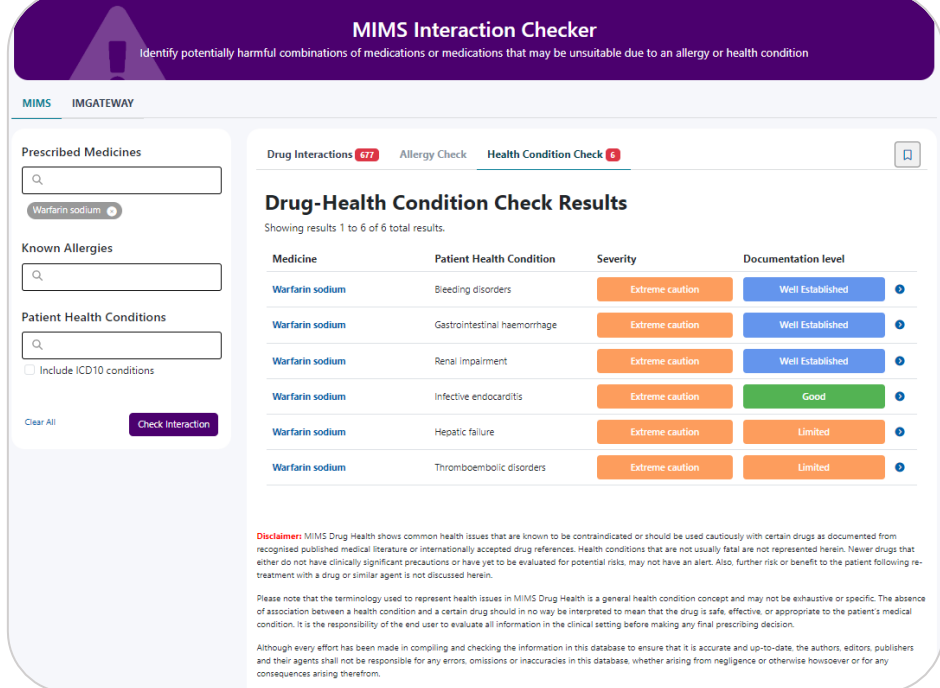

Health Condition Check results page contain the following information:

- **Prescribed Medicine**
- **Patient Health Condition**
- **Severity**
- **Level of Documentation**
- **Blue arrow - link to the interaction monograph**

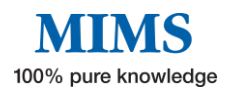

8. Click on the blue arrow next to the Documentation level to display the drug-health condition interaction monograph.

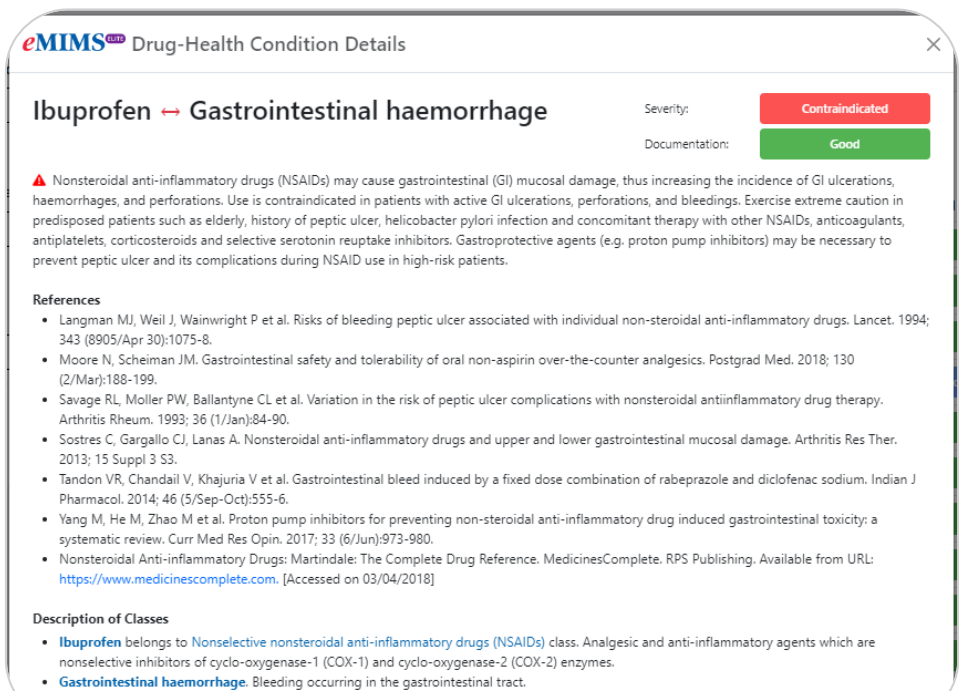

9. For a more specific search, type the health condition into the Patient Health Conditions box, select the best match from the drop-down menu and click on Check Interaction button.

Note: User may tick "Include ICD10 conditions" below the search box to include ICD-10 terminologies to the drop-down menu.

- 10. When no Prescribed Medicines is selected, user may type in a health condition on the "Patient Health Condition" box and select the best match. This will display all the Active Ingredients that may cause potential issues when prescribed in patients with the selected health condition.
- 11. Click "Clear All" to clear all fields and begin a new interaction search.

**The IMgateway Interactions Checker tab allows user to check if complementary medicines are safe to take with prescribed medications. It is a fully referenced, evidence-based database supplied by IMgateway in partnership with the University of Sydney, Faculty of Pharmacy. (Refer to Section 8.)**

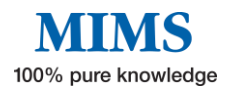

# <span id="page-28-0"></span>**Section 7: Browse**

**The "Browse" function allows users to search for medicines by "Brand Name", "Active Ingredient", "Indication", and "Company" in alphabetical order or by MIMS "Therapeutic Class". Click on "Browse" in the top left menu to access this feature.**

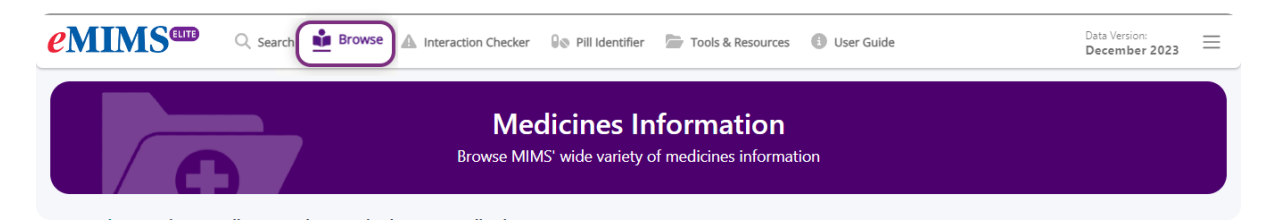

#### **Browse by Brand or by Active Ingredient**

- 1. Click on the "Brands" tab or "Active Ingredients".
- 2. Click on a letter to browse products beginning with that letter.
- 3. Click on the brand name/ active ingredient of choice to display the Medicines Information page.
- 4. Click on the page number on the top right to view the list of products on that search page or click on arrows to go to next page.

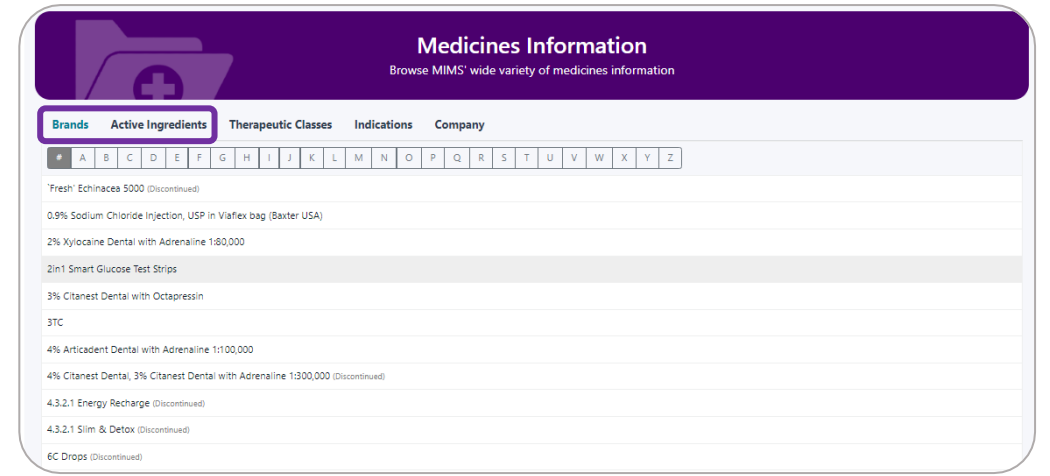

#### **Browse by Therapeutic Class**

- 1. Click on the "Therapeutic Classes" tab.
- 2. Click on a therapeutic class name, e.g., "Infections and Infestations", to display a list of Subclasses within the MIMS Therapeutic Class.

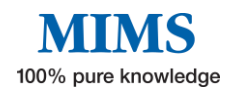

3. Click on the desired Subclass e.g.," Penicillins" to display all products that belong in that subclass.

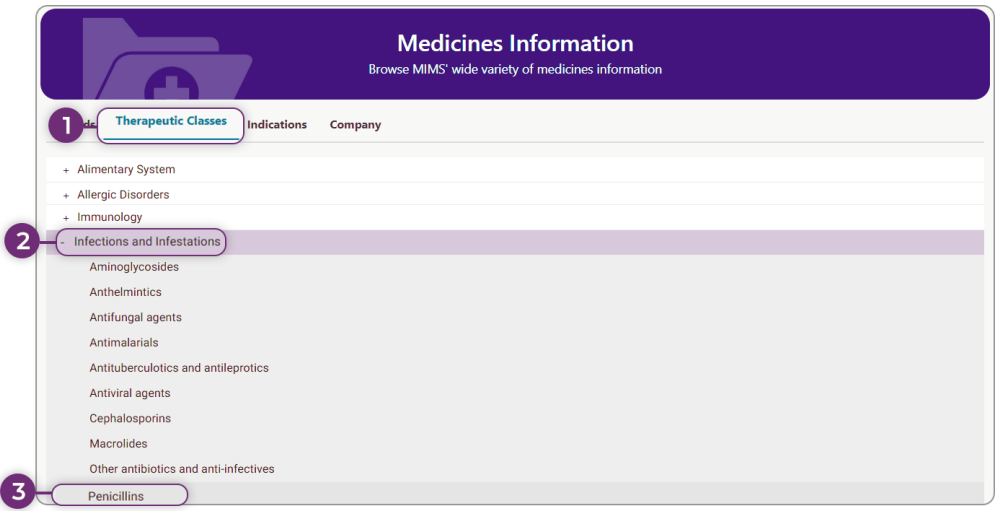

#### **Results page:**

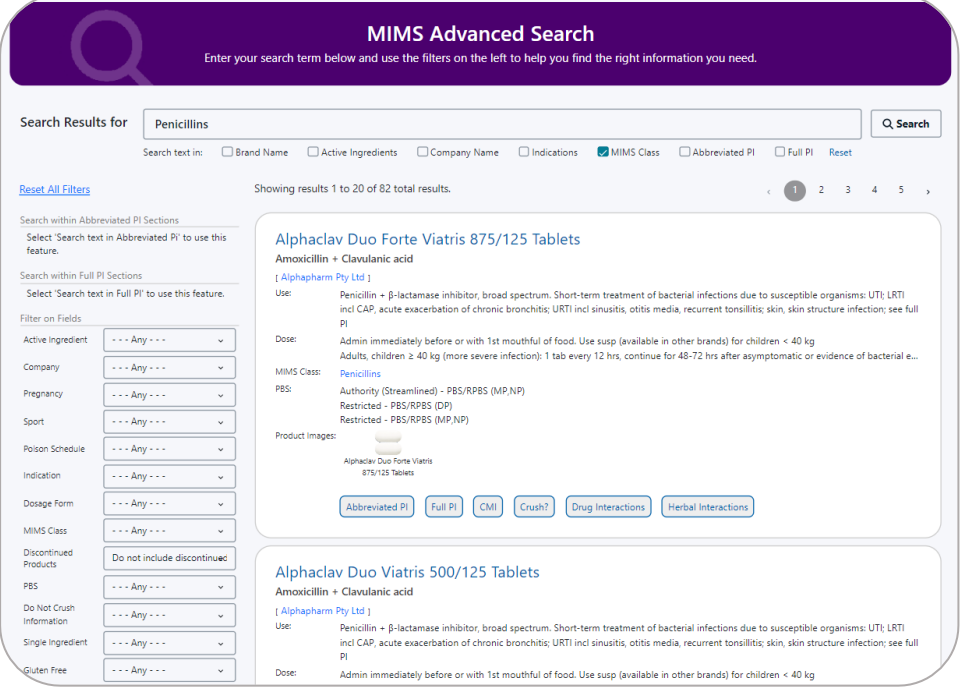

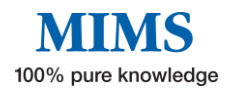

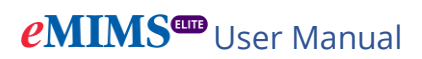

# **By Indication**

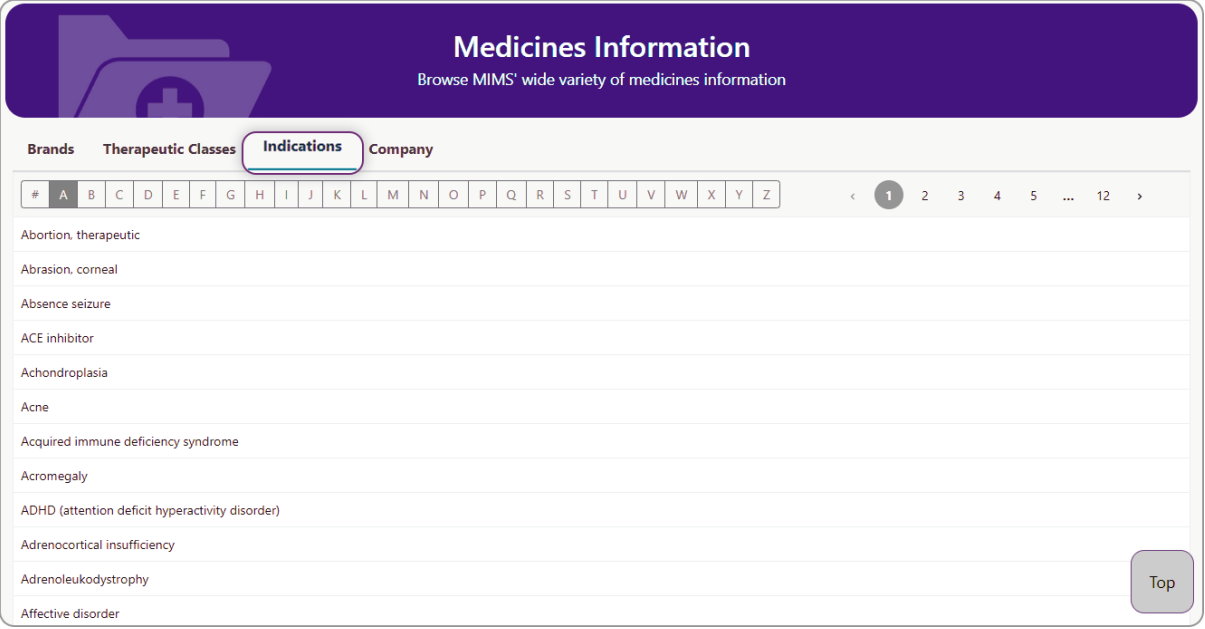

# **By Company**

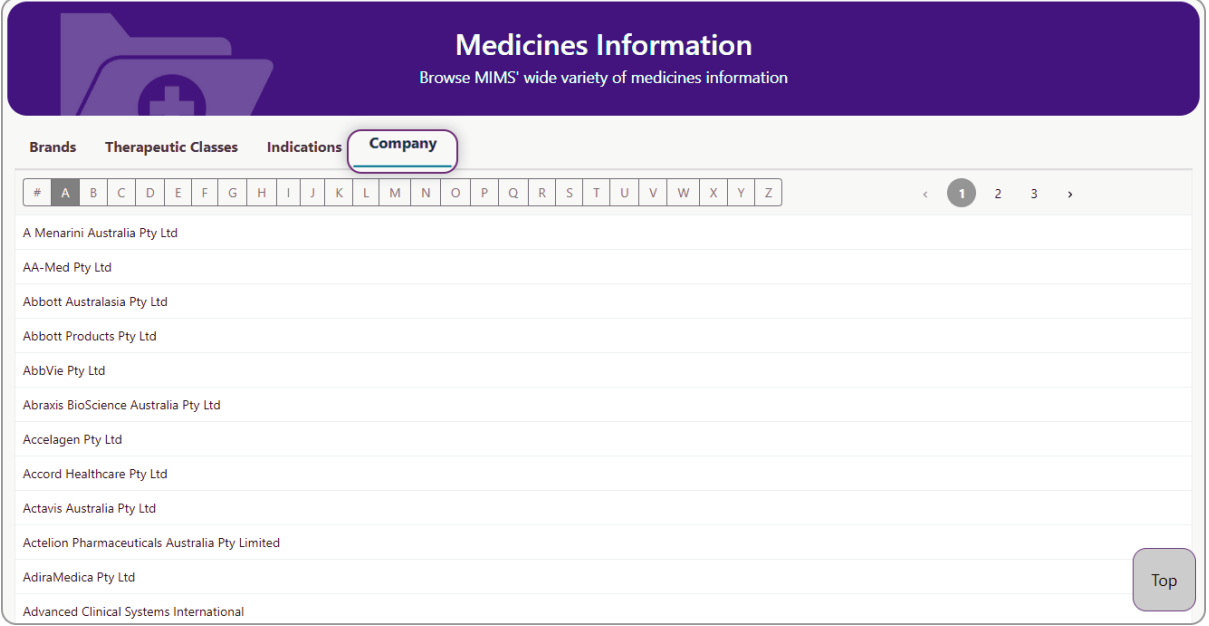

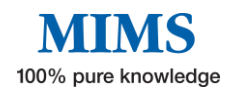

# <span id="page-31-0"></span>**Section 8: Tools and Resources**

Tools and Resources can be accessed from the navigation bar or home page.

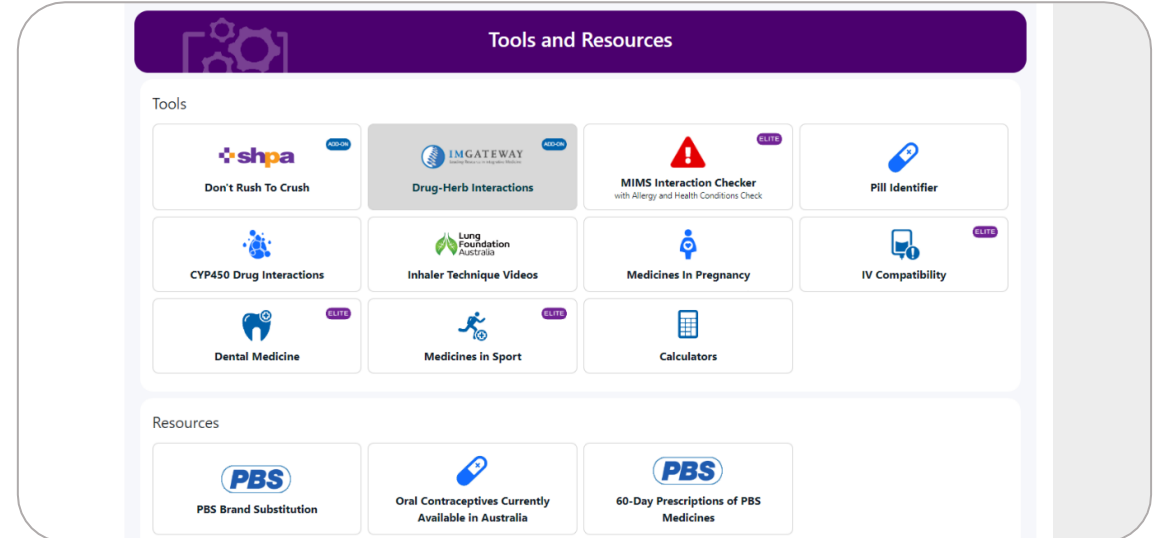

# <span id="page-31-1"></span>**8.1 Tools**

# <span id="page-31-2"></span>• **Don't Rush to Crush**

Don't Rush to Crush (DRTC) is SHPA's guide for the safe administration of oral medicines. DRTC monographs are linked to relevant products.

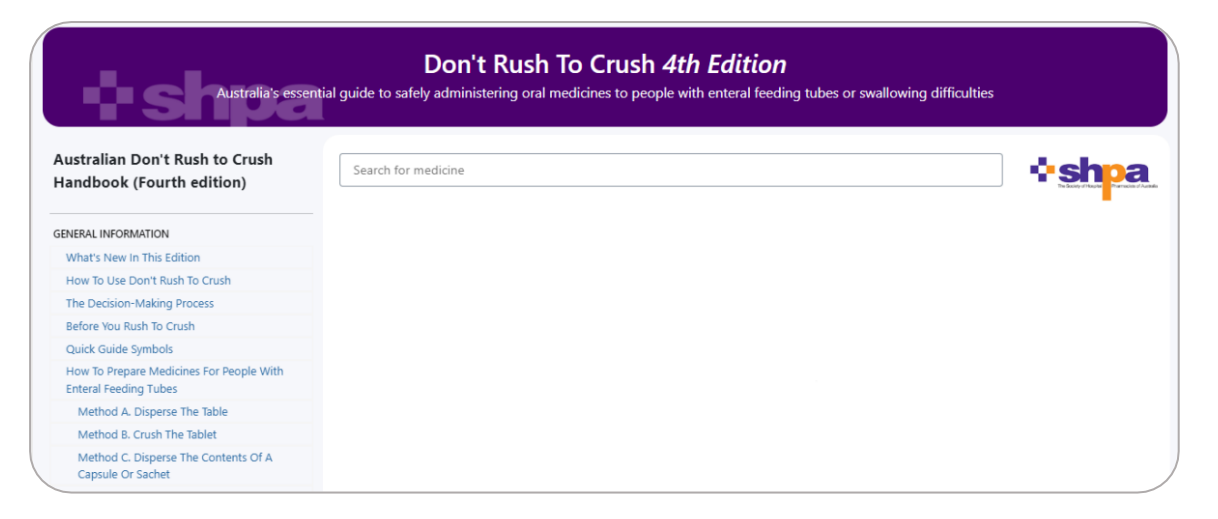

<span id="page-31-3"></span>Type the active ingredient or brand in the search bar to begin search for DRTC monographs.

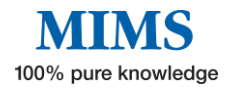

# • **Drug-Herb Interactions in the "IMGateway"**

Check interactions between complementary and conventional medicines.

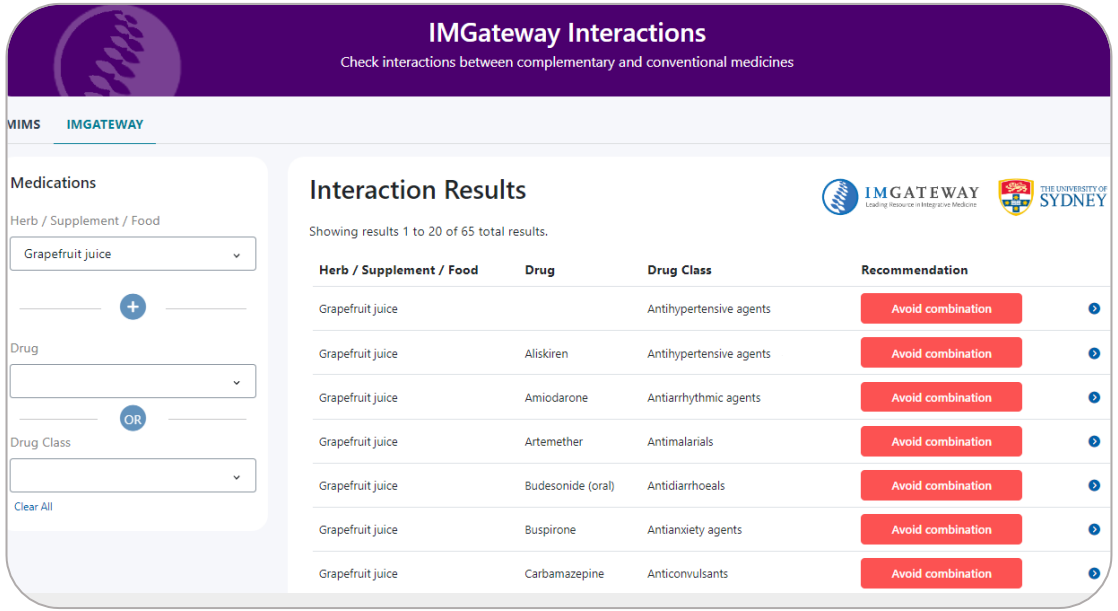

- 1. To do a search, select herb/ supplement/ food or drug/ drug class from the dropdown list to see all interactions.
- 2. For a more specific search, type in a "Drug" or a "Drug Class" on the search bars provided.
- 3. Click on interaction for more details.

Note: Where applicable, this tool can be accessed from the Medicines Information page.

## <span id="page-32-0"></span>• **MIMS Interaction Checker**

Identify potentially harmful combinations of medications or medications that may be unsuitable due to an allergy or a particular health condition. **(Refer to Section 6)**

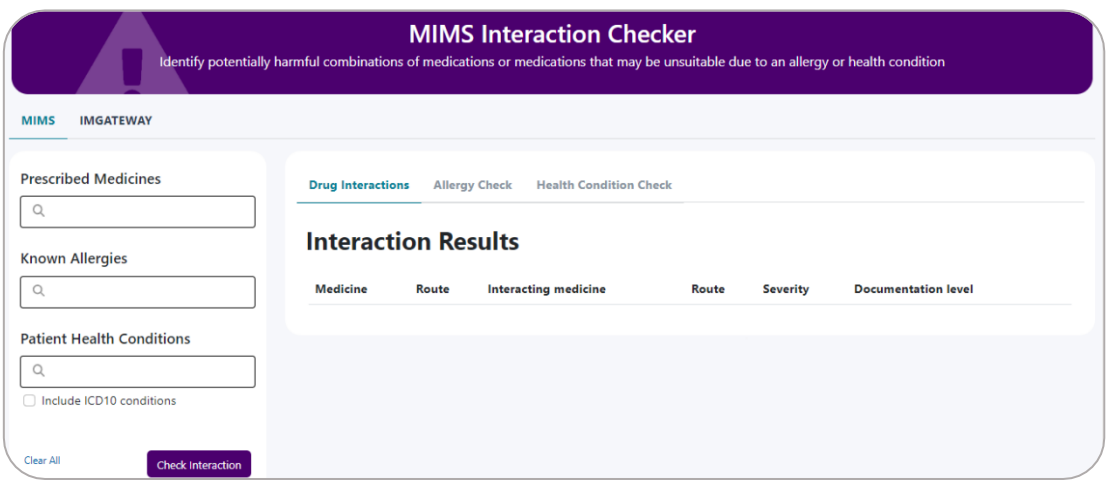

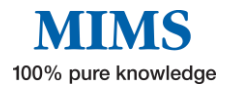

# **eMIMS<sup>®</sup>User Manual**

### <span id="page-33-0"></span>• **Pill Identifier**

A database of pill and other product images that can be searched using the pill identifier tool. **(Refer to Section 4)**

#### <span id="page-33-1"></span>• **Medicines in Sports**

Identify potentially prohibited medications in and out-of-competition based on the World Anti-Doping Authority (WADA) list.

1. To check the sports category of a product, enter the Active ingredient, Brand name, and/or Therapeutic class to display the relevant results. e.g. Typing "Atenolol" in the active ingredient field will show results in tabular form.

Note: Multiple brands and/or active ingredients can be keyed to facilitate comparison of sports recommendations.

2. Click the blue arrow in the "details" column to show more information about the sports category for the drug selected.

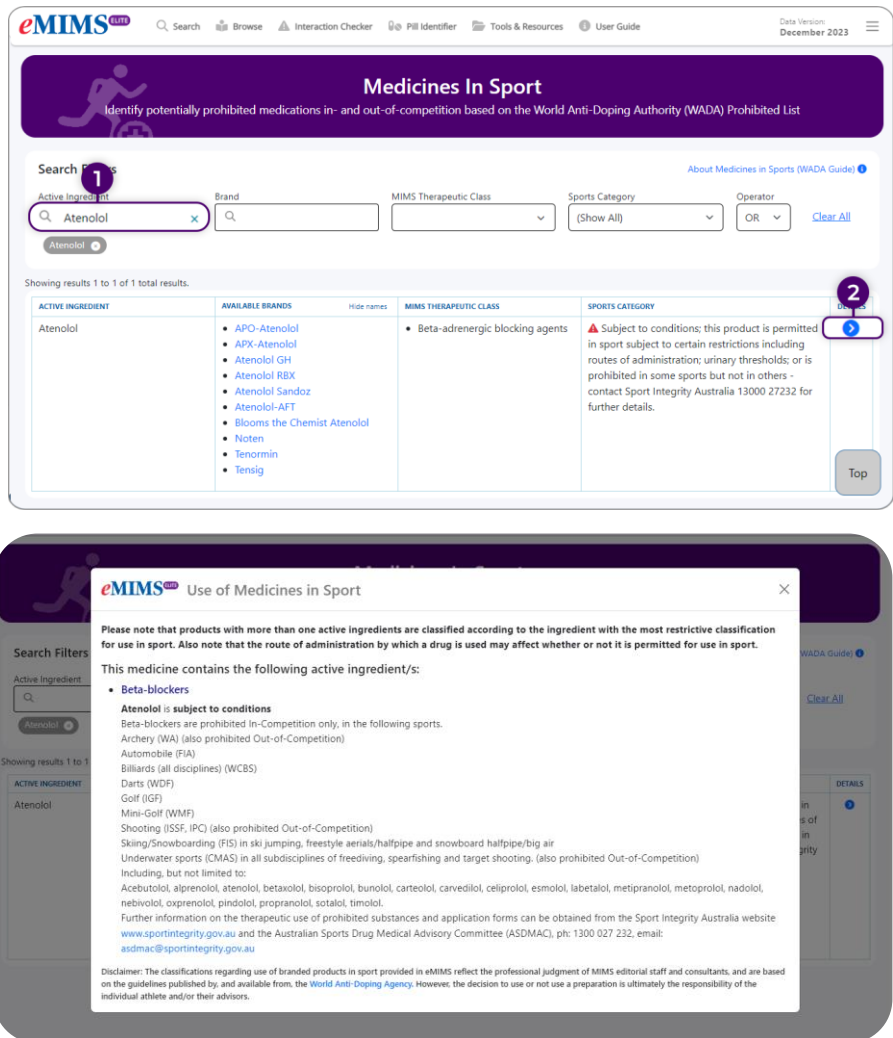

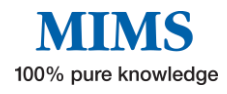

# **eMIMS<sup>®</sup>** User Manual

3. For more information on Medicines in Sports, click on the link at the top right "About Medicines in Sports (WADA Guide)" which will direct you to the "Drugs in Sport - WADA Guide" page (refer to page xx, resources 7.2) where a link to the WADA website is also available.

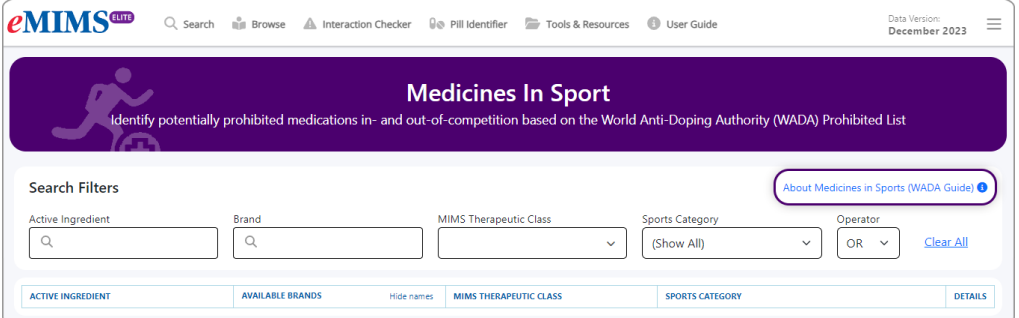

<span id="page-34-0"></span>s

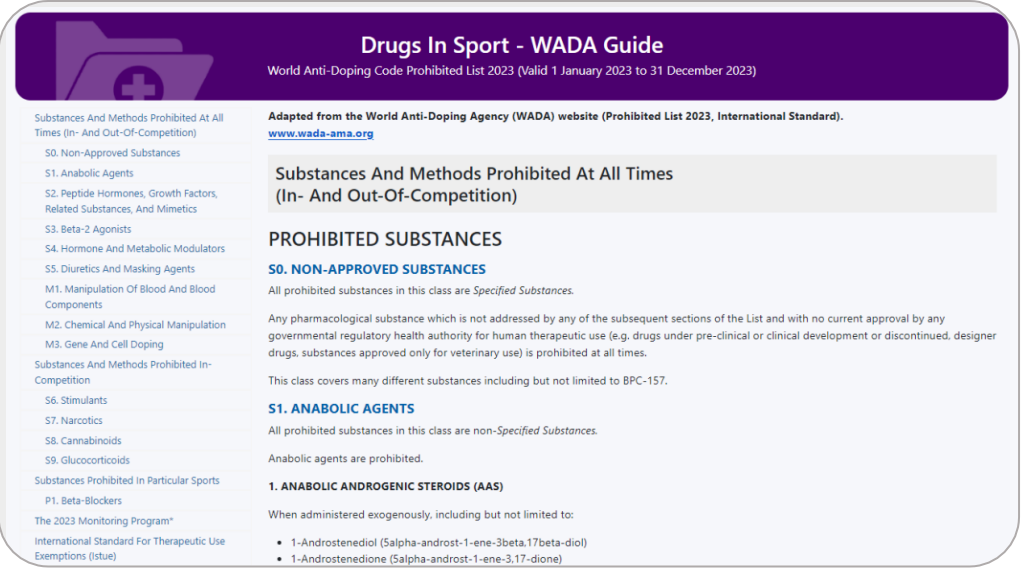

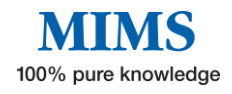

## • **Dental Medicines Information**

Up-to-date evidence-based information for dental practitioners on selected active ingredients or topics of interest such as effects of dental treatment, recommendations for dental patients, and more.

Note: Where applicable, this resource can be accessed from the Medicines Information page.

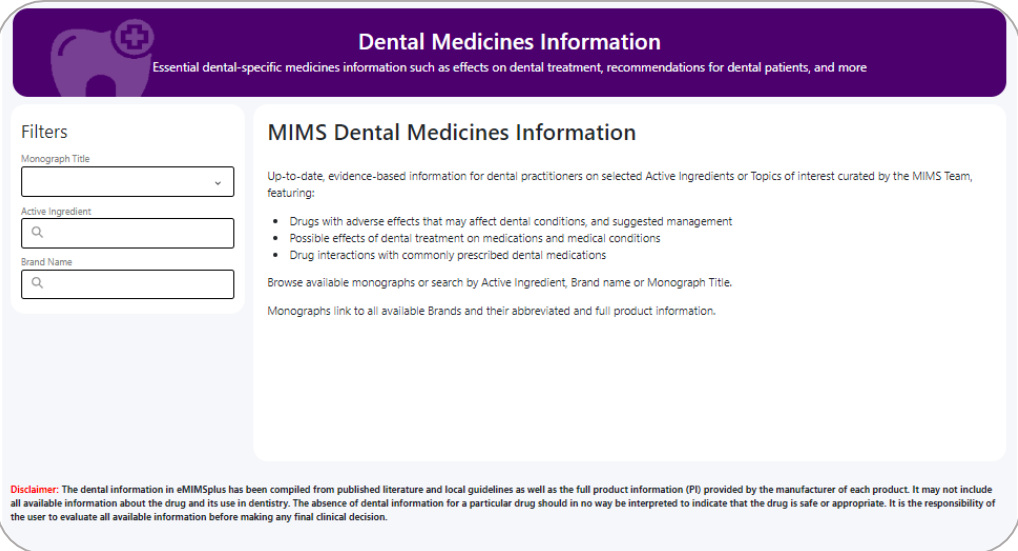

- 1. To begin the search for dental medicine information, browse through a list of available monographs on "Monograph Title".
- 2. Select one of the entries in the "monograph title" to display the dental monograph.

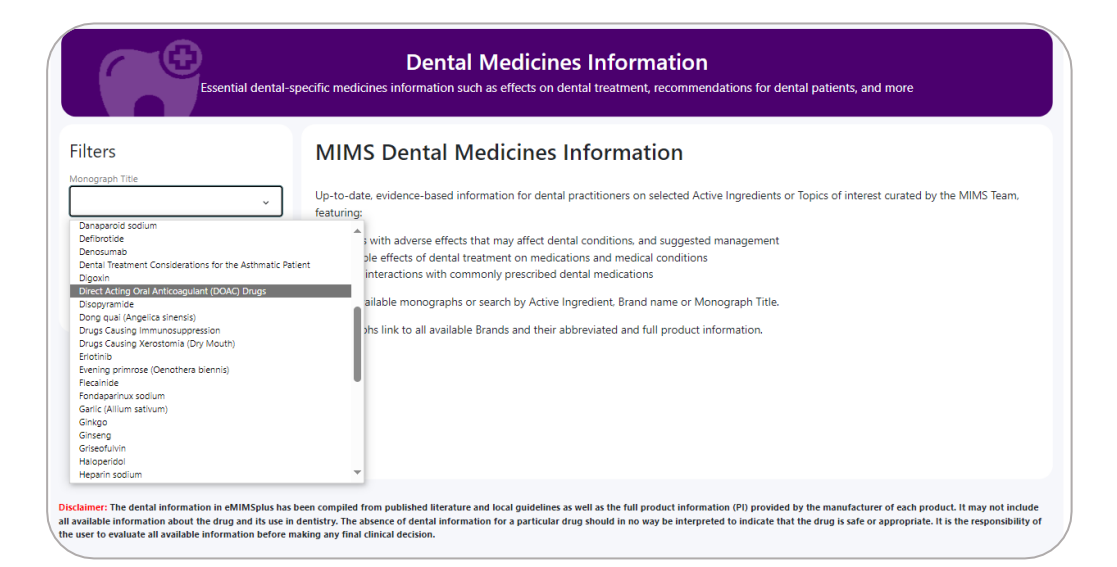

3. To search for a particular Active Ingredient or Brand Name, begin typing in either of these fields and select from the options in the drop down. The information will automatically display.

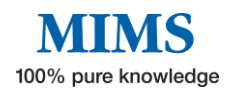

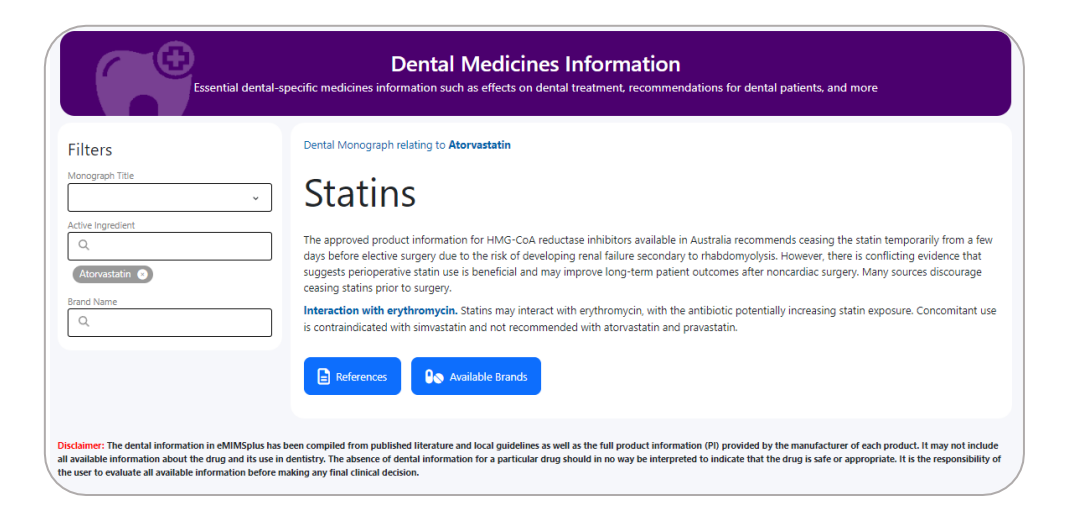

- 4. Click on the References button to see the sources used to compile the monograph.
- 5. Click on the Available Brands button to display active ingredient(s).
- 6. Click on any active ingredient to view available brands.
- 7. Click on a particular brand to access the Medicines Information page.

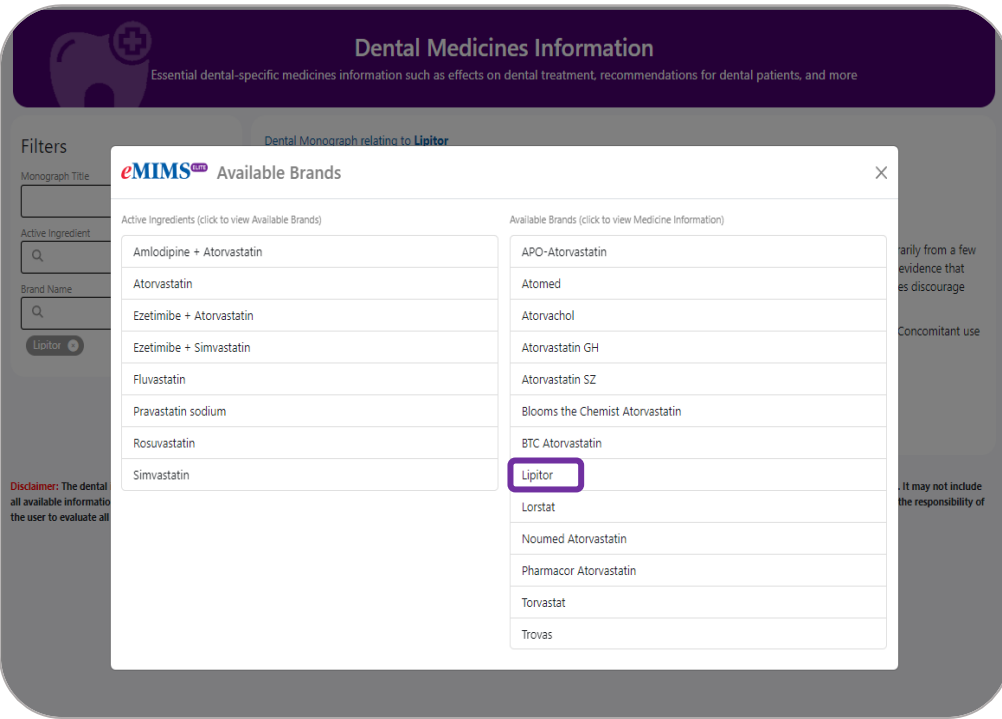

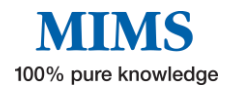

### <span id="page-37-0"></span>• **CYP450 Drug Interactions**

A guide to medicine interactions involving Cytochrome P450 enzymes.

Note: Where applicable, this tool can be accessed from the Medicines Information page.

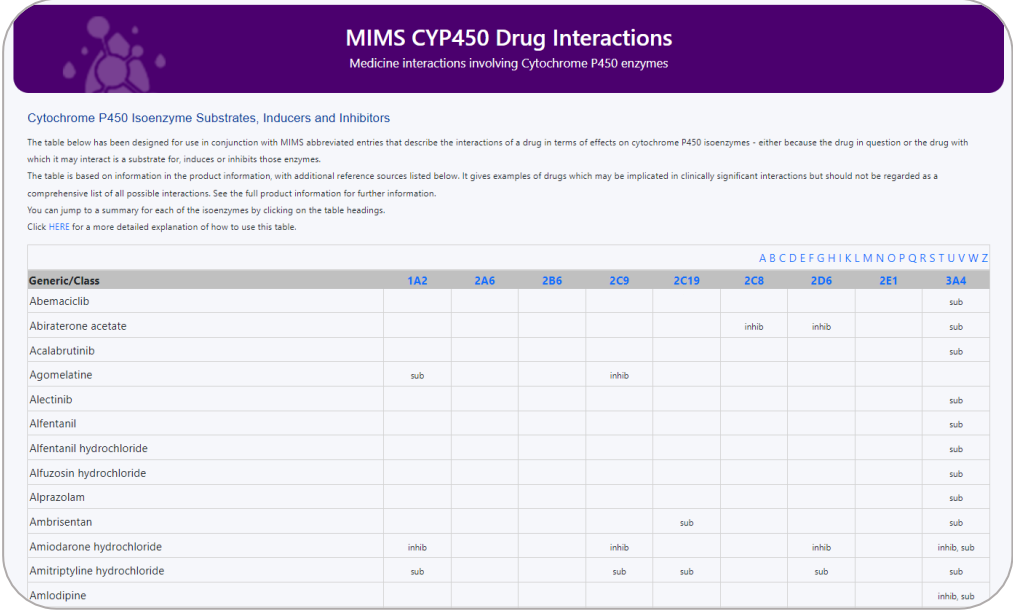

### <span id="page-37-1"></span>• **Inhaler Technique Videos**

Videos developed by the Lung Foundation Australia on how to use an inhaler properly to better manage respiratory symptoms.

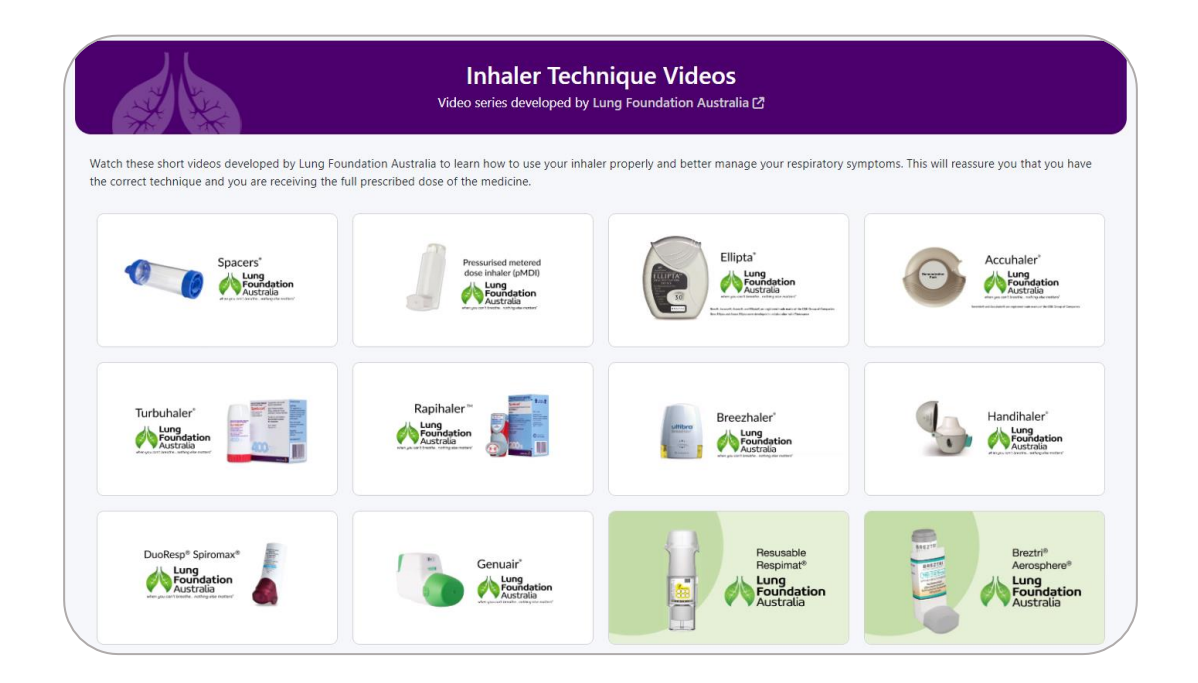

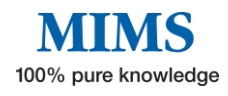

## <span id="page-38-0"></span>• **Medicines in Pregnancy**

Compare the safety of medicines within therapeutic classes and identify potentially unsafe medicines during pregnancy.

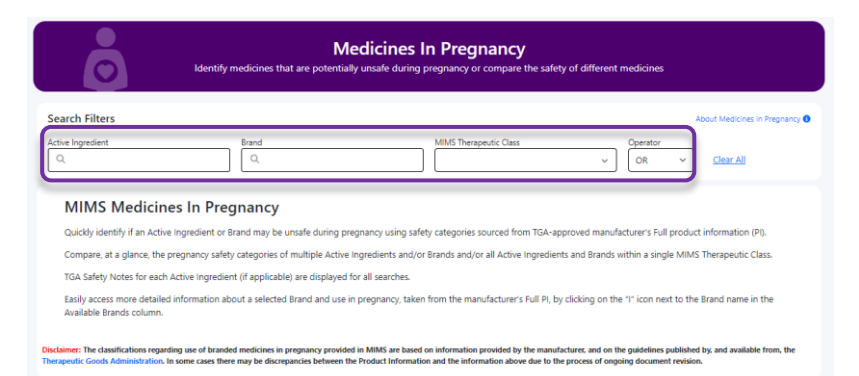

- 1. To check the pregnancy category of a product, type and select the Active ingredient/ Brand name, and/or select the MIMS Therapeutic class. **Multiple active ingredients and/or brands and one therapeutic class can be selected simultaneously to allow comparison of the pregnancy categories.**
- 2. Click on the hyperlink " " to show more detailed information about the use of the selected drug in pregnancy.

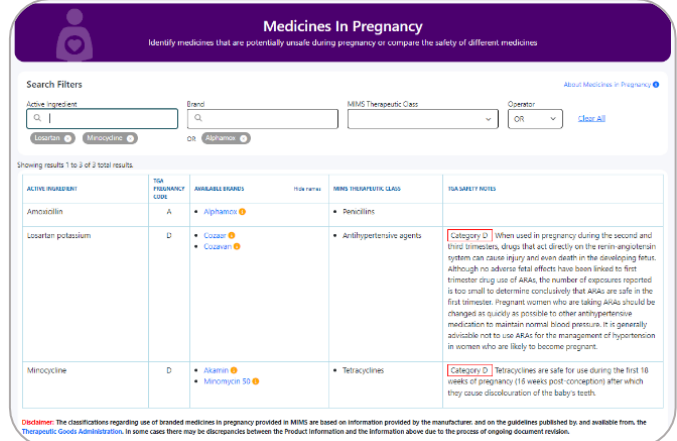

3. TGA Safety Notes for each active ingredient are displayed where applicable.

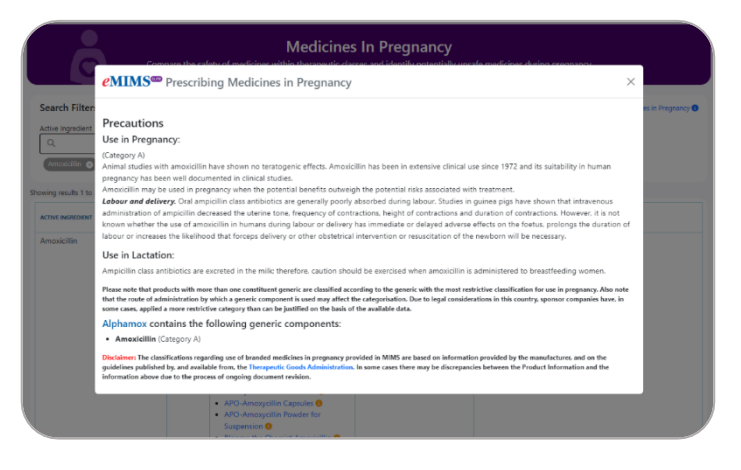

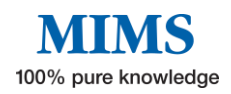

### <span id="page-39-0"></span>• **IV Compatibility**

Easy access to information on medicine and solution compatibility for the safe administration of IV injectable medicines taken from the full product information (PI) provided by the manufacturer.

- 1. Enter the Brand or Ingredient name e.g., "Morphine Juno" and select the brand from the search results.
- 2. Incompatibility information for the selected product will display.
- 3. Click on "View Full PI" button to show the Full Product Information.

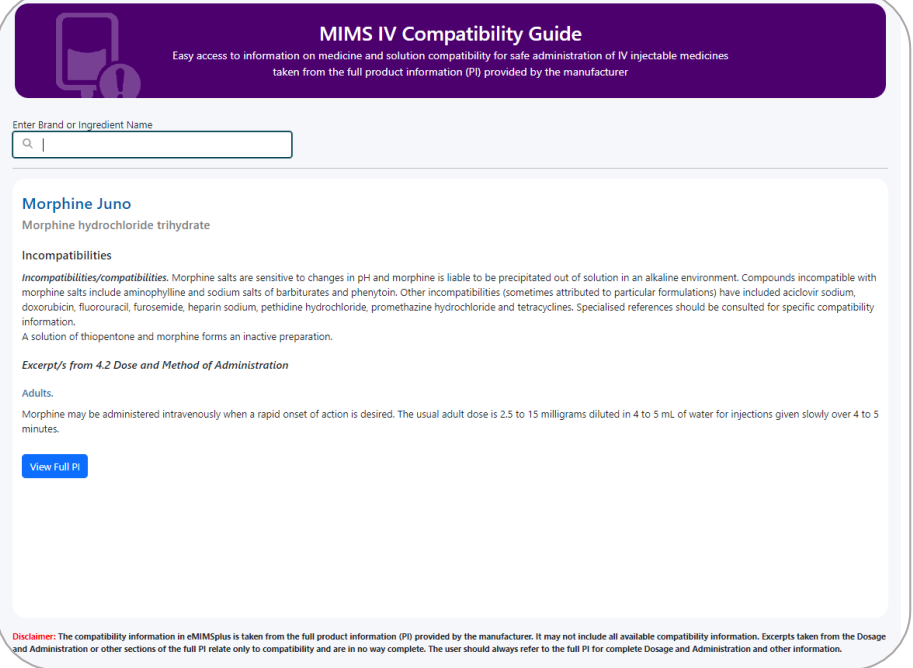

Note: The tool can be accessed by clicking on IV Compatibility icon opposite the brand name in the Medicines Information page.

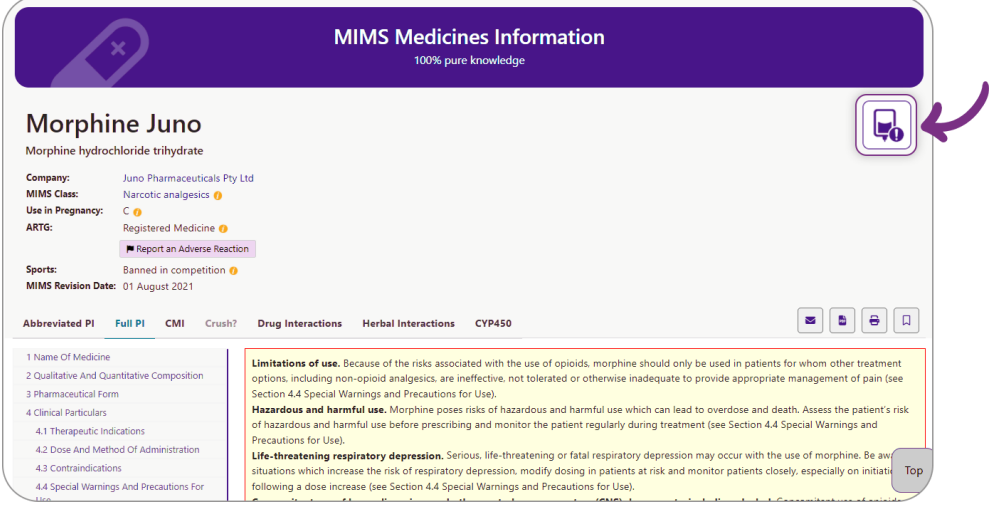

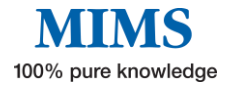

# <span id="page-40-0"></span>• **Calculators**

Allows for easy calculations of various scores and indices as a clinical decision support tool for clinicians.

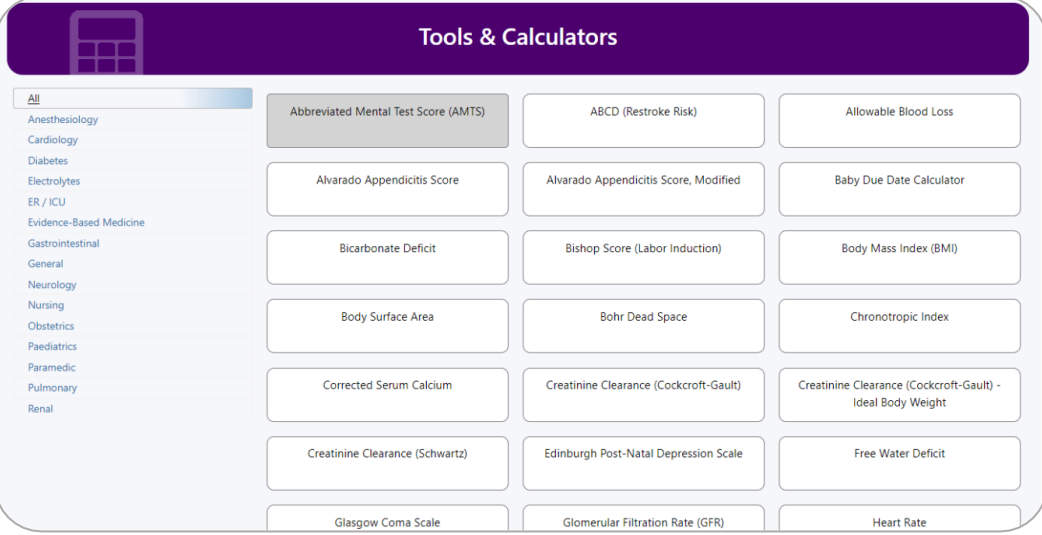

# <span id="page-40-1"></span>**8.2 Resources**

## <span id="page-40-2"></span>• **PBS Brand Substitution**

A guide on Brand Substitution and Therapeutic Group Premiums. Organised by MIMS Therapeutic Class.

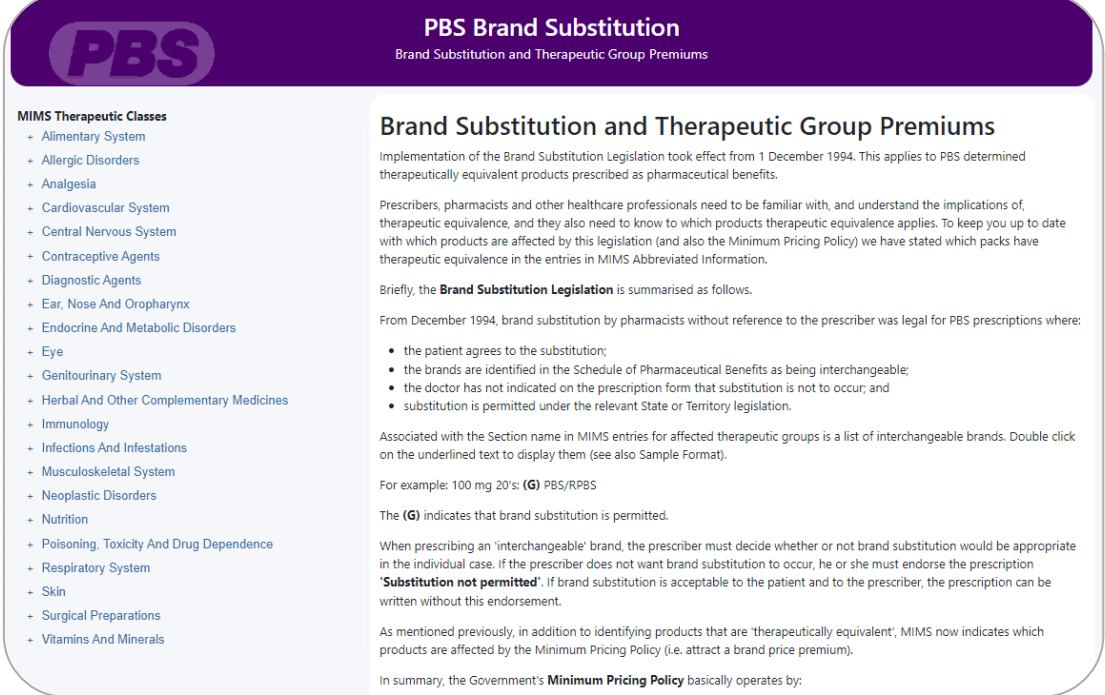

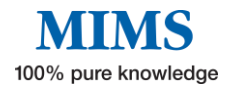

# <span id="page-41-0"></span>• **Oral Contraceptives currently available in Australia**

A tabular guide on oral contraceptives available in Australia

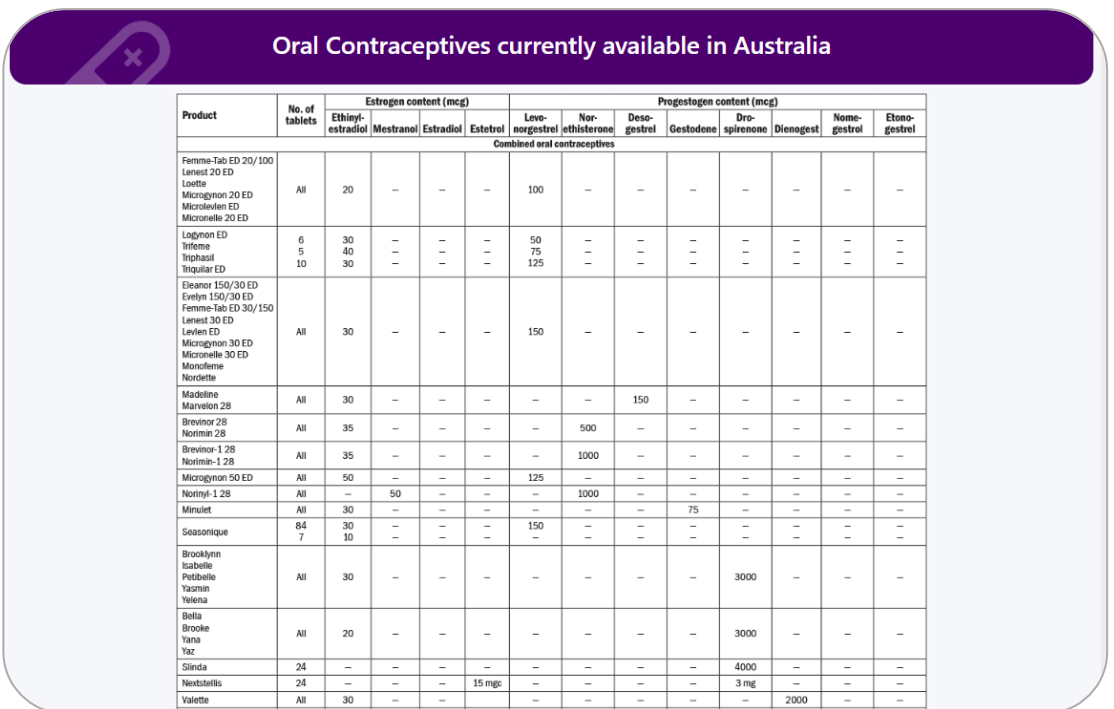

# <span id="page-41-1"></span>• **PBS 60-day Prescriptions of PBS Medicines**

Provides a list of medicines eligible for 60- day prescriptions.

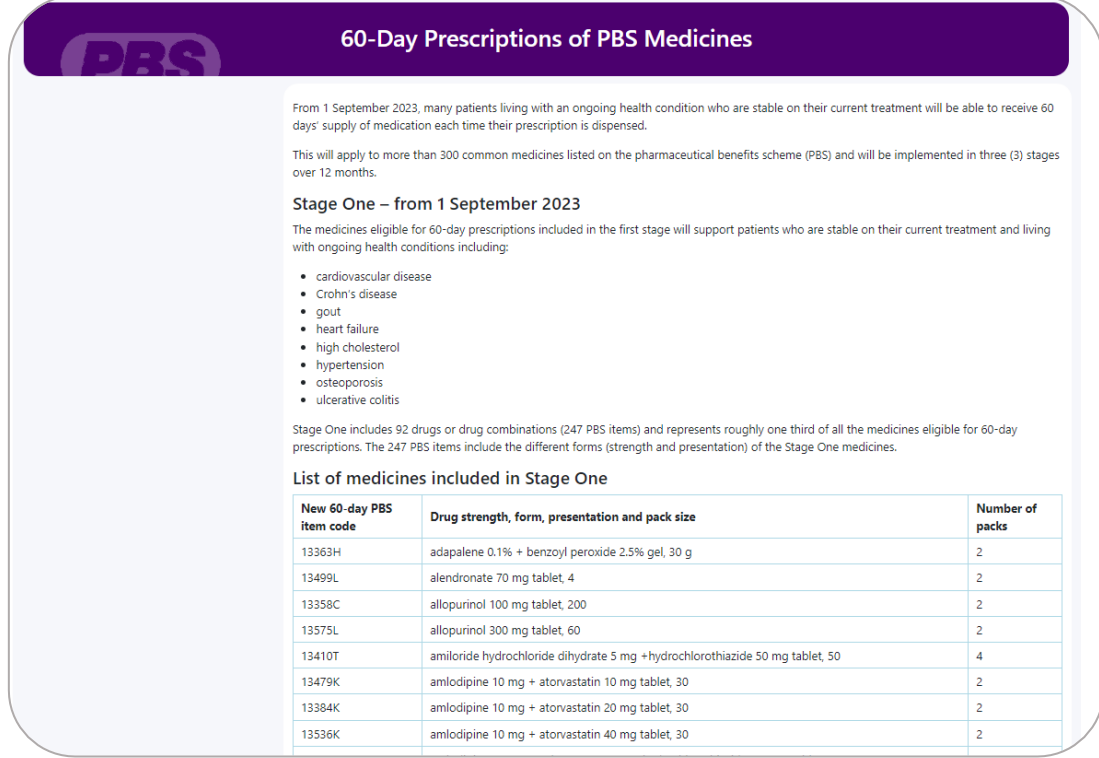

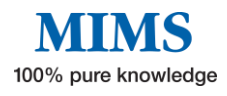

 $\top$ 

# <span id="page-42-0"></span>**Section 9: Glossary of Terms**

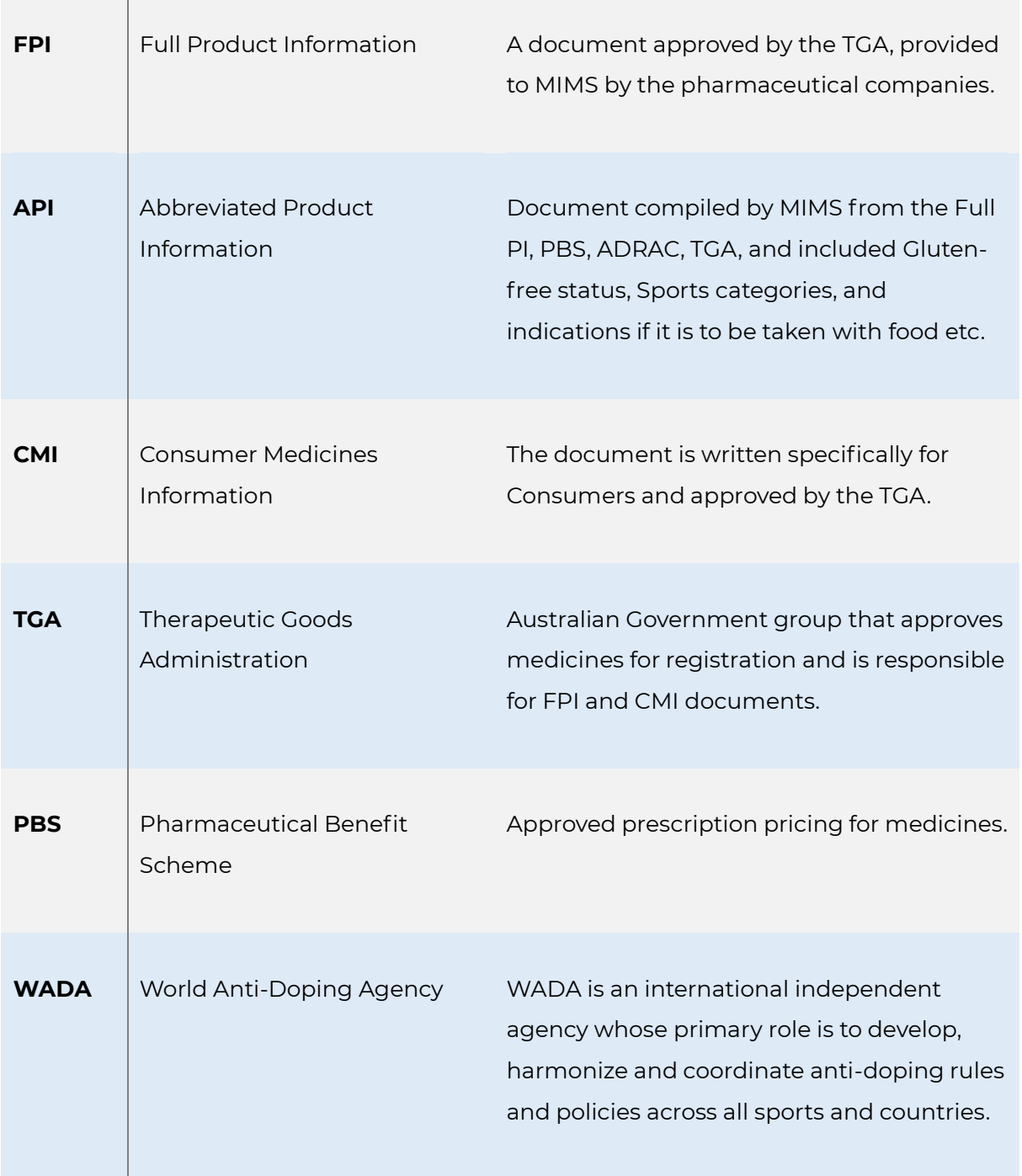

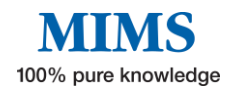